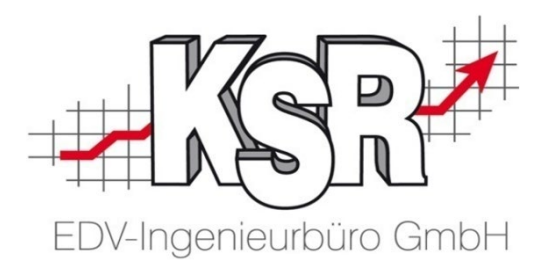

# AudaNet 2.0 mit OnePad für Umsteiger **Quickinfo**

©by KSR EDV-Ingenieurbüro GmbH Nummer: 9352 Stand: 12.03.2021 Autor: Hatz/Spanier/Braunmiller/Strölin

#### *… optimieren Sie Ihre Prozesse!*

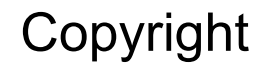

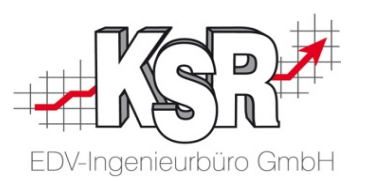

Diese Dokumentation und die KSR-Software sind urheberrechtlich geschützt. Das Handbuch und das Programm dürfen ausschließlich für eigene Zwecke genutzt werden. Die Software darf ausschließlich zur einmaligen Installation und zum Zwecke der Datensicherung kopiert werden. Jede Lizenz der Software darf nur auf einem Computerarbeitsplatz oder durch Verwendung des Lizenzservers in einer Mehrplatzinstallation installiert werden. Die Software darf nicht geändert, angepasst, übersetzt oder vermietet werden. Die Software darf weder dekomprimiert noch disassembliert werden. Des weiteren dürfen Werkzeuge, die auf die Software zugreifen, ausschließlich die durch die Software zur Verfügung stehenden Schnittstellen verwenden. Es dürfen keine auf der Software basierenden Werkzeuge erstellt werden.

Diese Dokumentation und das Programm dürfen ohne schriftliche Genehmigung weder ganz noch teilweise vervielfältigt, veröffentlicht oder übertragen werden, gleichgültig auf welche Art und Weise oder mit welchen Mitteln dies geschieht.

Copyright 2000-2021 by KSR EDV-Ingenieurbüro GmbH Adenauerstr. 13/1 89233 Neu-Ulm Burlafingen Alle Rechte vorbehalten.

**Änderungen**, die dem technischen Fortschritt dienen und Irrtum bleiben vorbehalten.

Bei allen Fallbeispielen handelt es sich um typische Fallgestaltungen, nicht um reale Kundenfälle. Alle Namen und Daten sind frei erfunden. Ähnlichkeiten oder Übereinstimmungen mit Namen lebender Personen sind rein zufällig.

**Warenzeichen:** Im Handbuch genannte Firmen- und Produktnamen sind eingetragene Warenzeichen der jeweiligen Firmen. Windows ist ein eingetragenes Warenzeichen der Microsoft Corporation.

**Bildquellenverzeichnis:** Audatex AUTOonline GmbH

#### Inhaltsverzeichnis

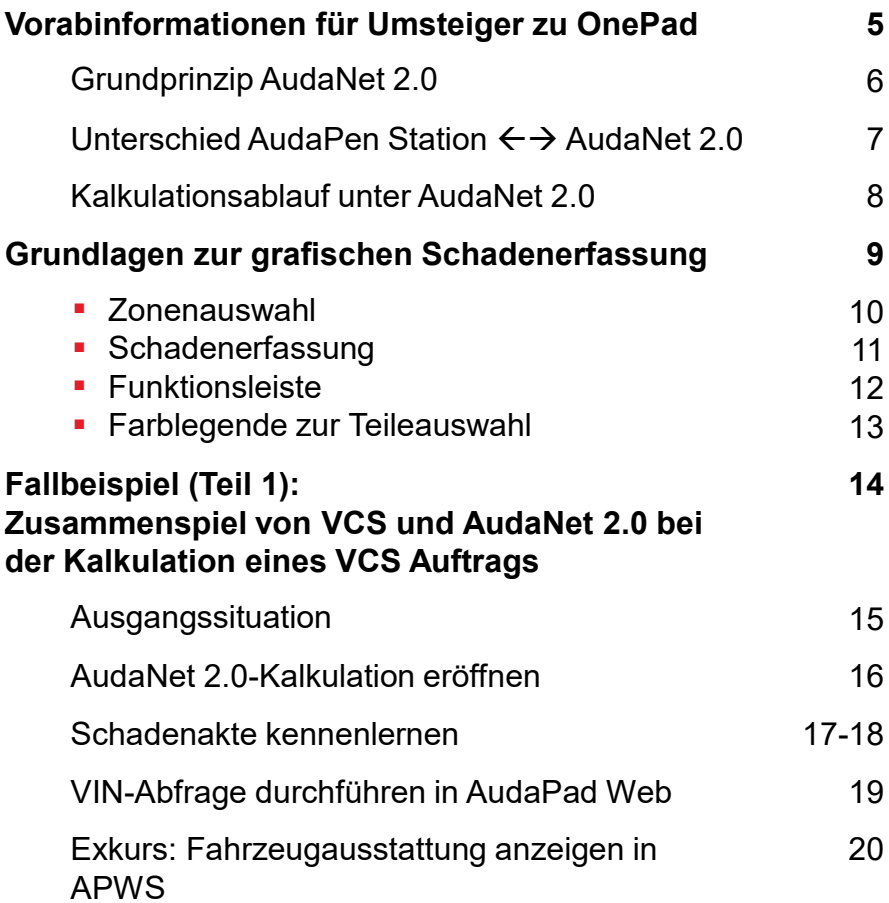

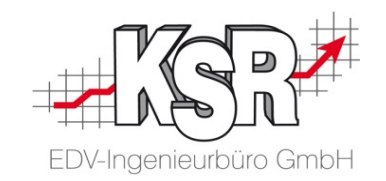

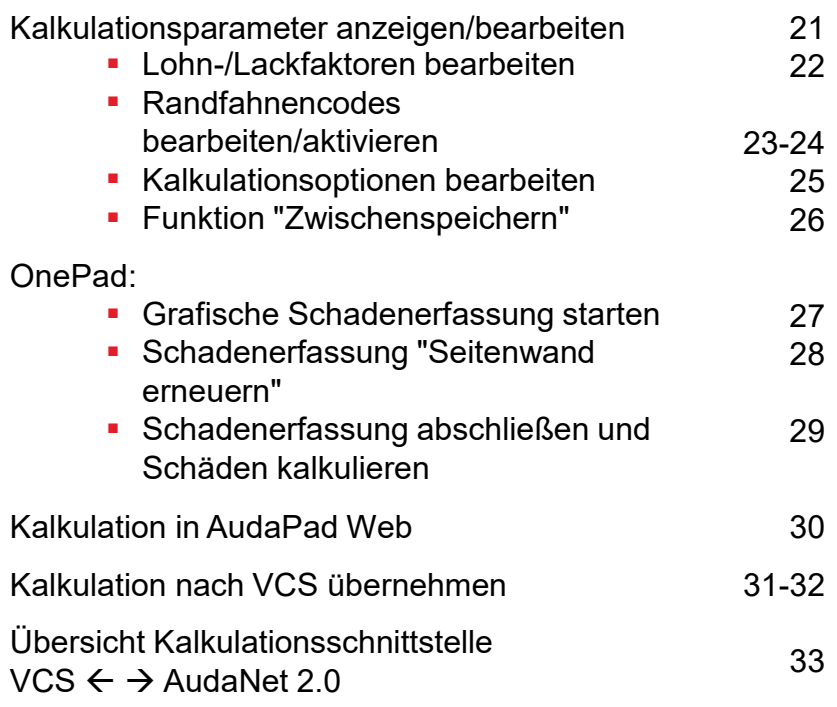

#### Inhaltsverzeichnis (Fortsetzung)

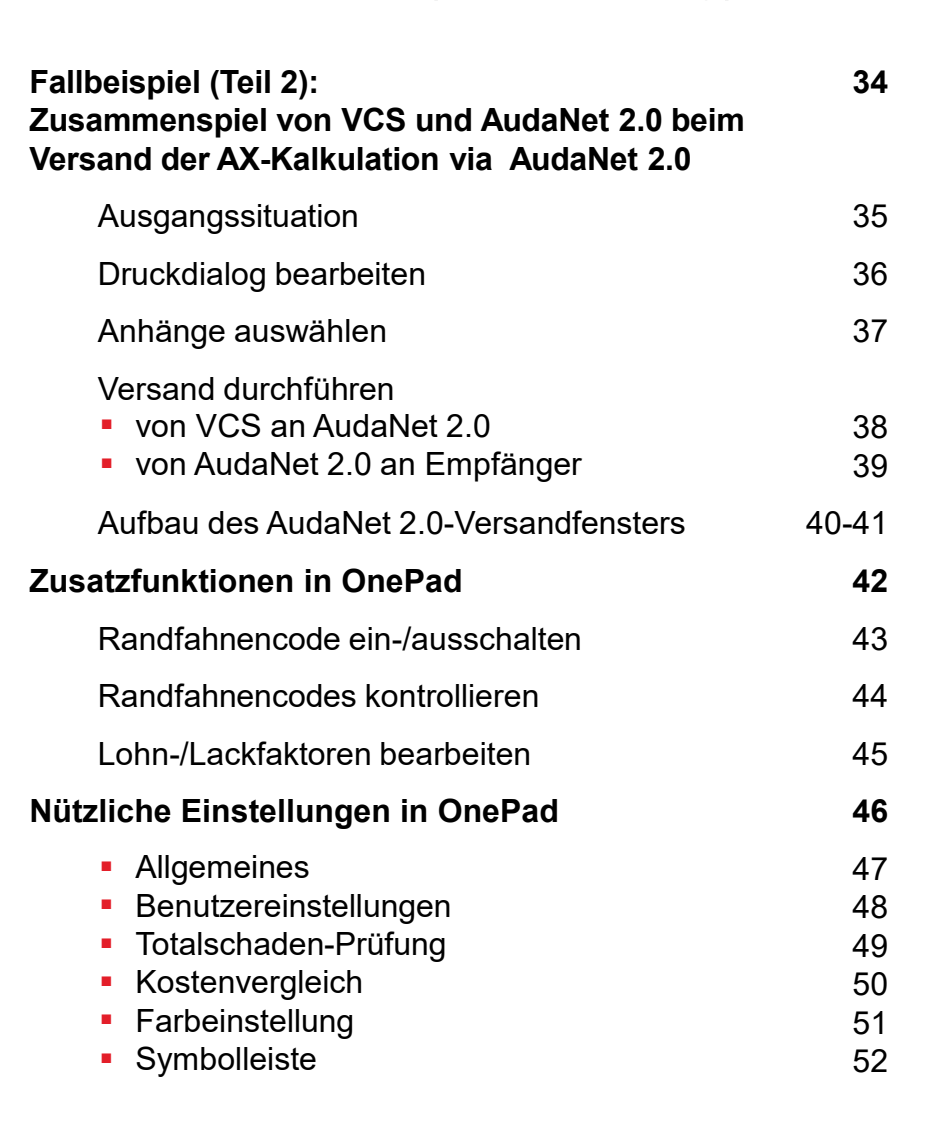

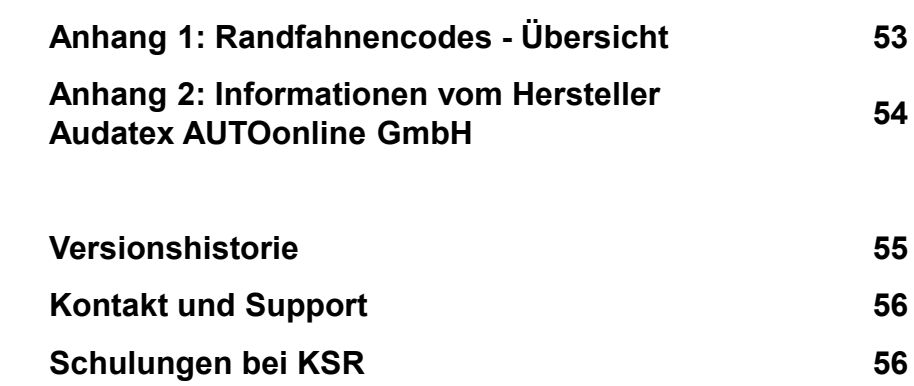

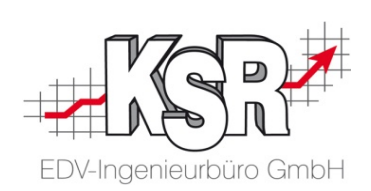

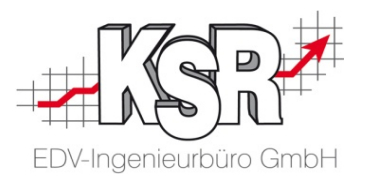

## Vorabinformationen für Umsteiger zu OnePad

#### Grundprinzip AudaNet 2.0

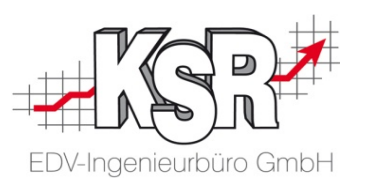

- Schnittstelle von VCS zu AudaPad Web
- . Onlineplattform für Kommunikation/Datenaustausch, z.B. Versicherung-Werkstatt-Sachverständiger
- Einheitliche Kalkulationsplattform für DealerManagementsysteme VCS, Carisma, etc.
- Extein Daten oder Programm-Update erforderlich  $\rightarrow$  neueste Daten und Programmversionen sind unmittelbar und jederzeit verfügbar
- **· immer tagesaktuelle Daten (Fahrzeug-Modelle, Teilepreise und Arbeitswerte)**
- Zugriff auf AudaNet 2.0-Kalkulationen von jedem Internetzugang (auch ohne VCS)
- Trennung der Fahrzeugidentifizierung, Kalkulationsparametern und -ergebnissen von der grafischen Schadenerfassung in OnePad

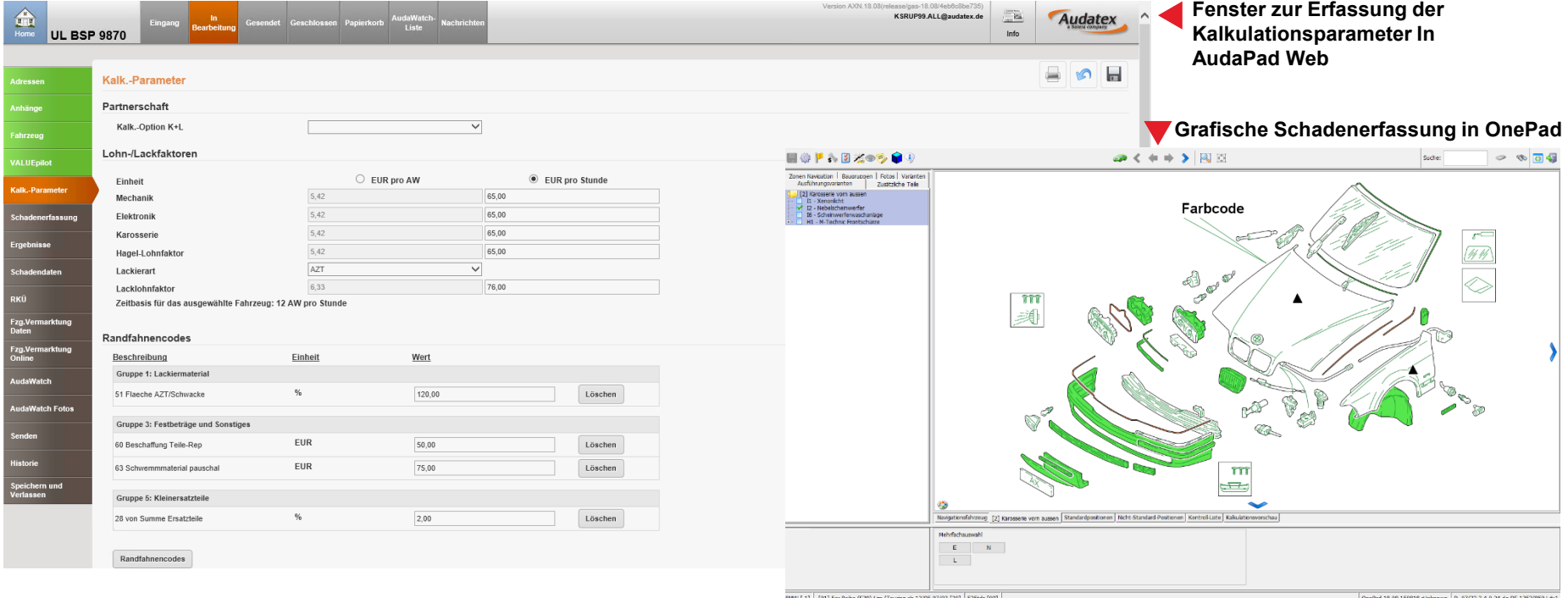

#### Unterschied AudaPen Station  $\leftarrow$  > AudaNet 2.0

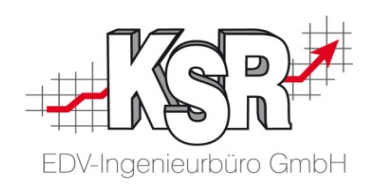

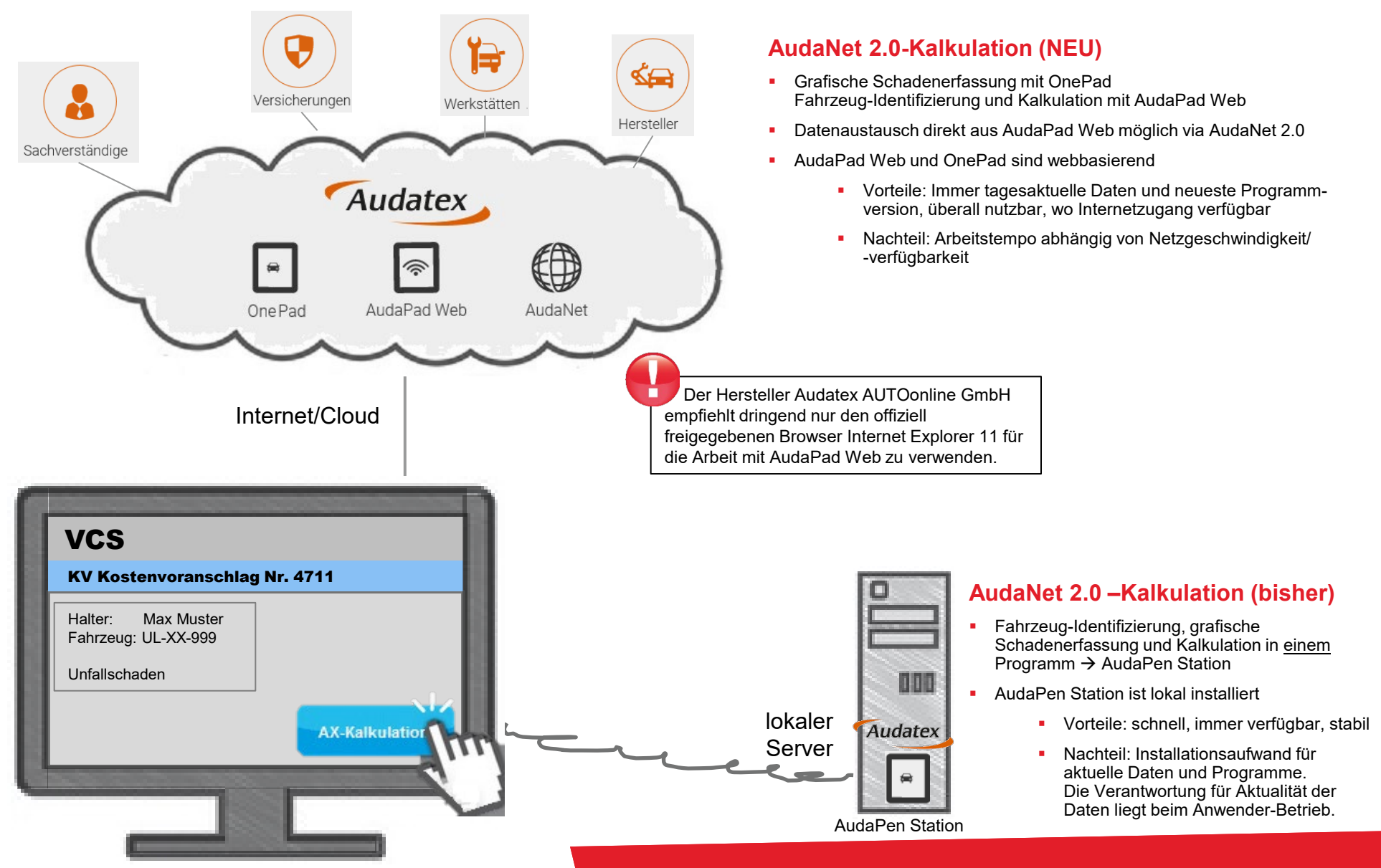

### Kalkulationsablauf unter AudaNet 2.0

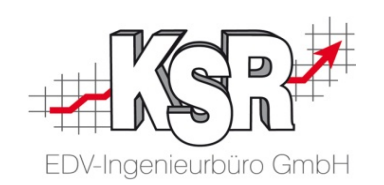

. Schritt 1: Auftrag

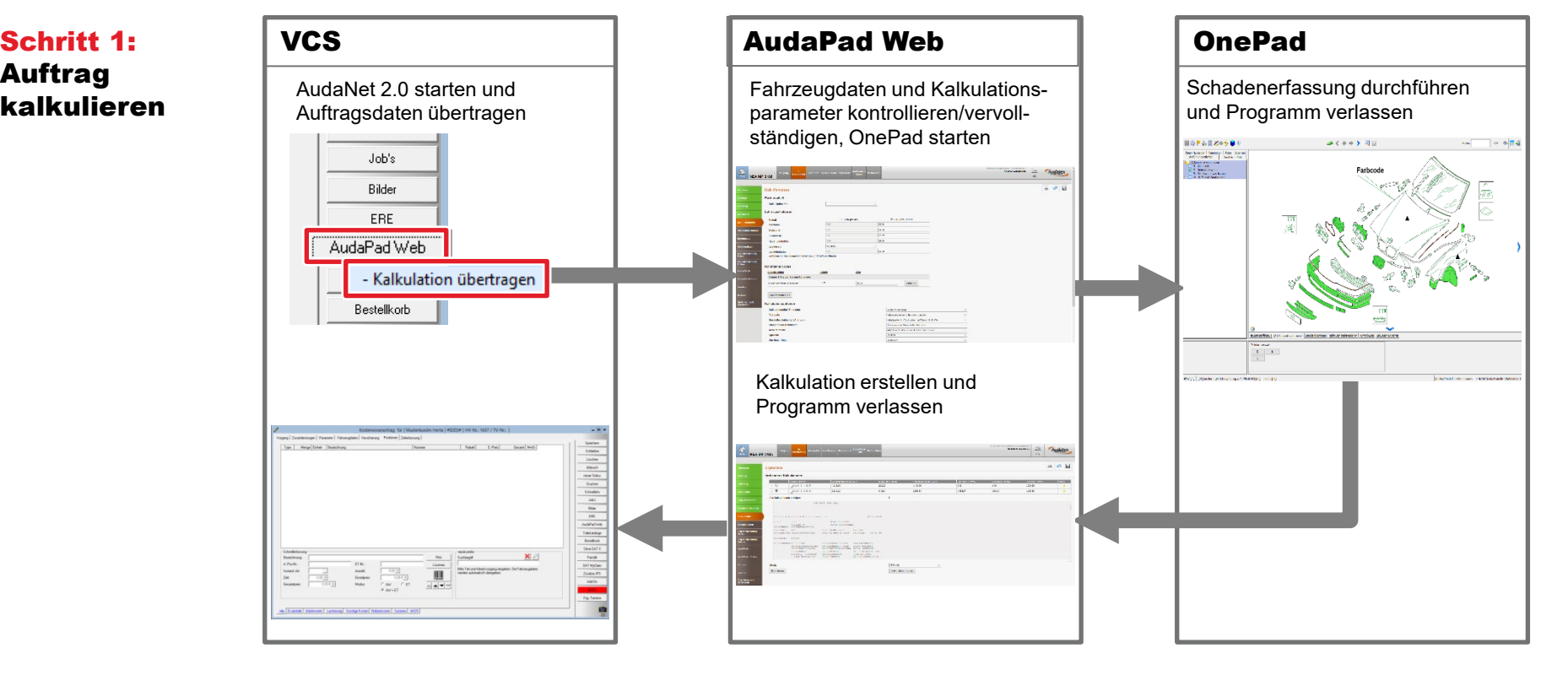

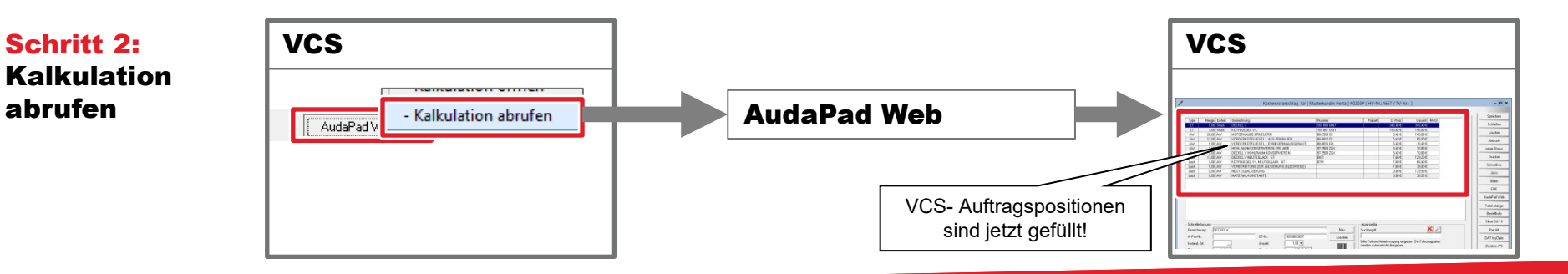

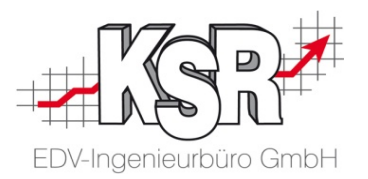

## Grundlagen zur grafischen Schadenerfassung

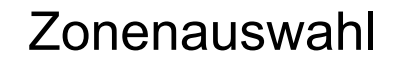

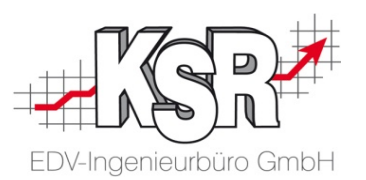

Im Zonenauswahl-Fenster werden als erstes zwei Abbildungen des zu kalkulierenden Fahrzeugmodells angezeigt (hier: BMW 5). Mit einem Mausklick auf einen beliebigen Fahrzeugbereich ("Zone") werde alle Fahrzeug-Teile angezeigt, die sich in dieser Zone befinden. Grundsätzlich gilt: Je genauer die Fahrzeug-Ausstattung im Vorfeld erfasst wurde, umso mehr stimmen die Abbildungen mit dem "echten" Fahrzeug überein.

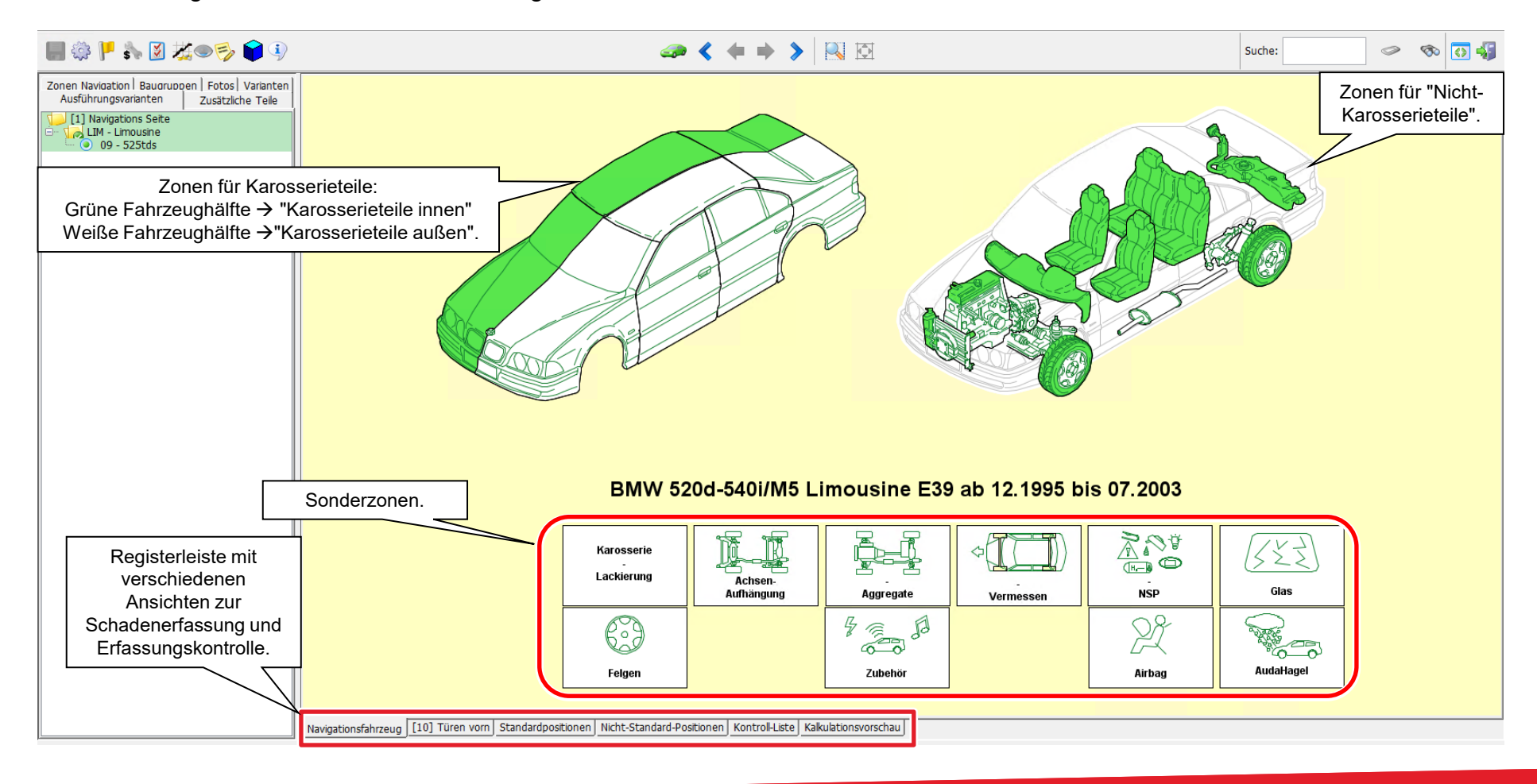

#### Schadenerfassung

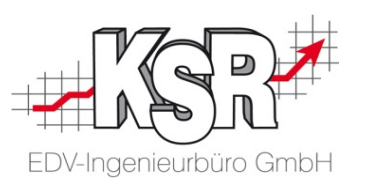

Nach der Zonenauswahl werden die Bauteile dieser Zone angezeigt. Hier markieren Sie die beschädigten Teile und erfassen die jeweils auszuführende Reparatur.

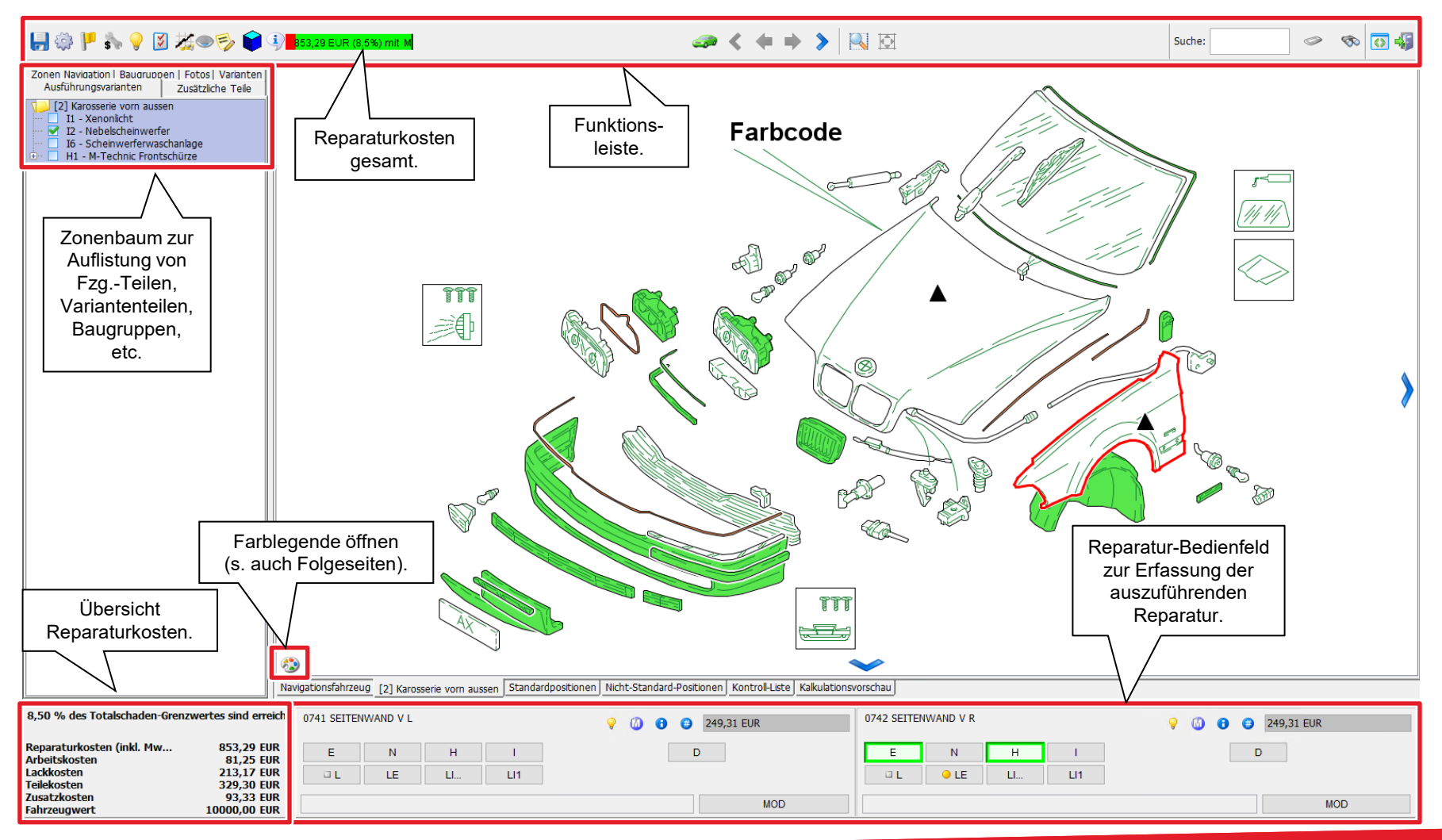

#### Funktionsleiste

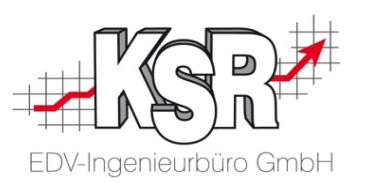

Die nachfolgende Abbildung beschreibt die Symbole und Funktionen der Funktionsleiste.

Hinweis: Nicht benötigte Symbole können ausgeblendet werden, falls gewünscht (siehe Kapitel "OnePad-Einstellungen: Symbolleiste").

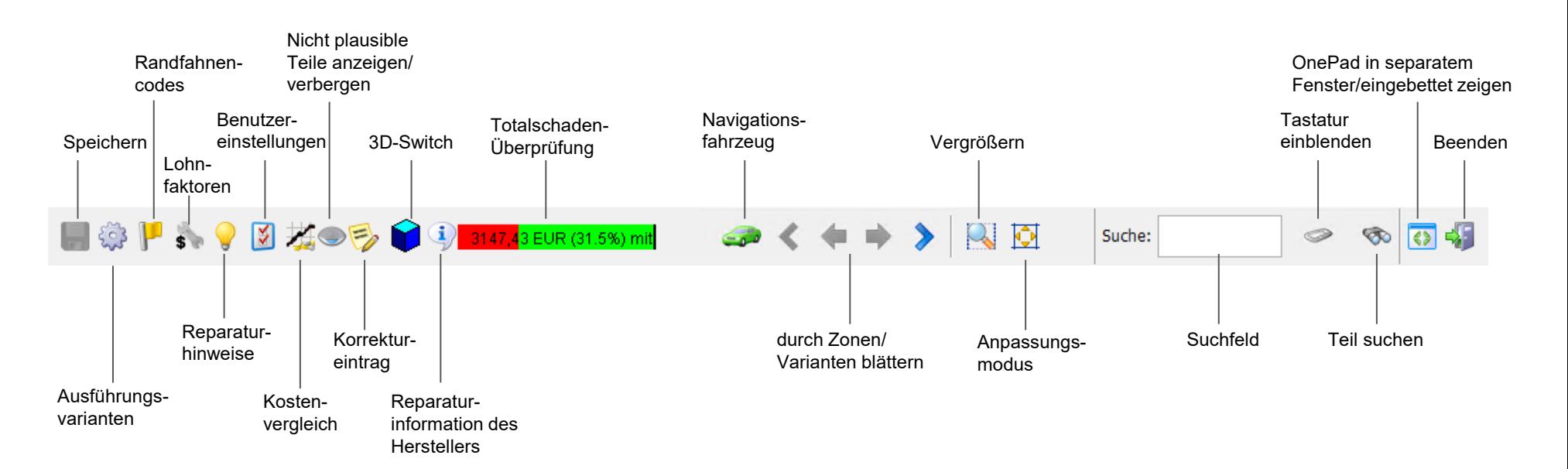

#### Farblegende zur Teileauswahl

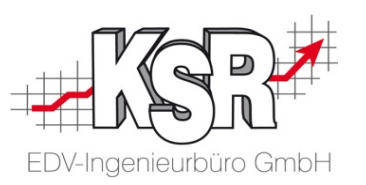

Mit Hilfe der Farben können Sie auf einen Blick erkennen, aus welchem Material die angezeigten Teile bestehen und für welche Fahrzeugseite ein Teil ausgewählt wurde.

#### **Farblegende**

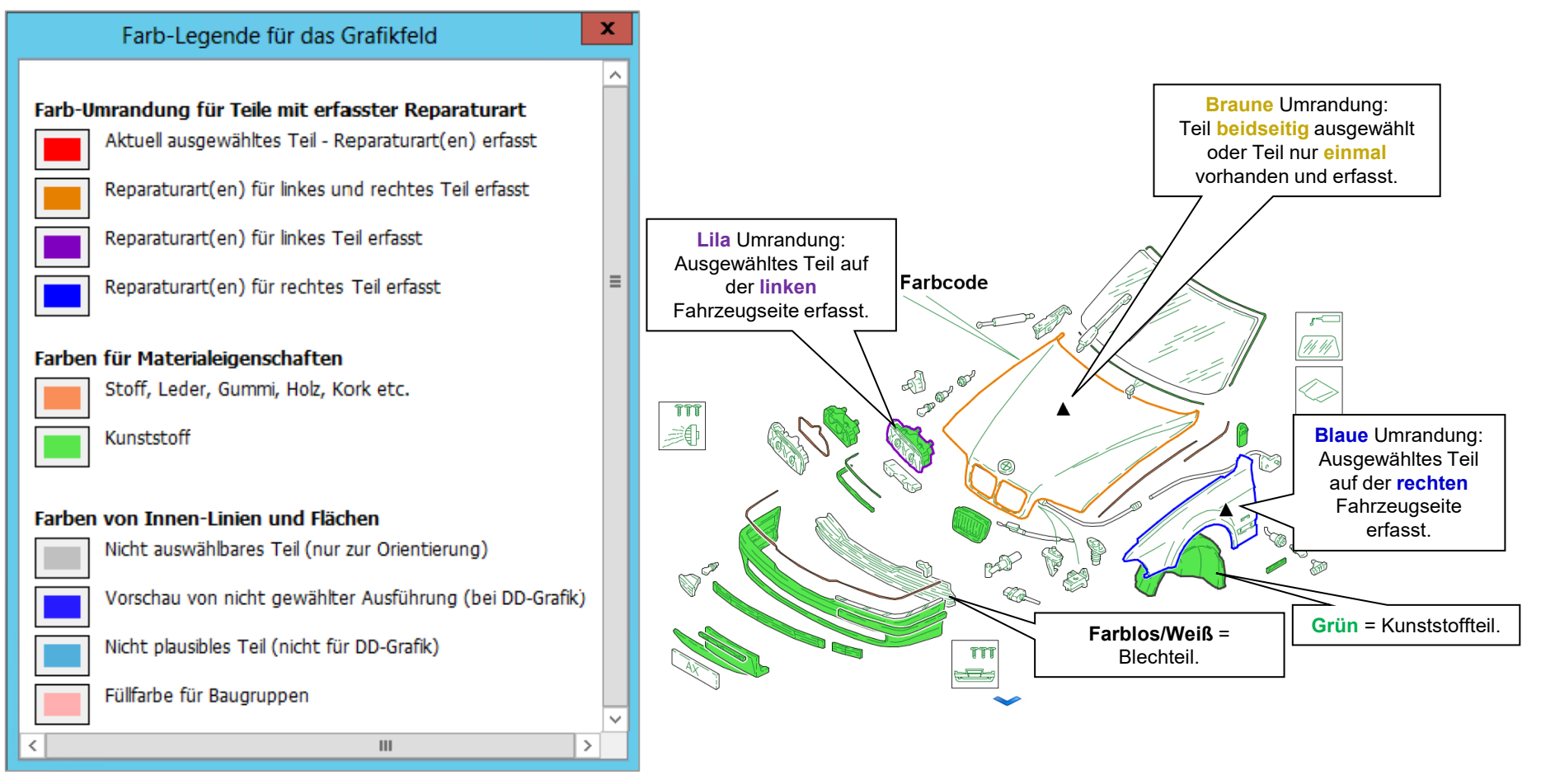

#### **Beispiele zur Farbgebung**

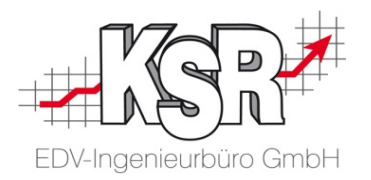

## Fallbeispiel (Teil 1): Zusammenspiel von VCS und AudaNet 2.0 bei der Kalkulation eines VCS-Auftrags

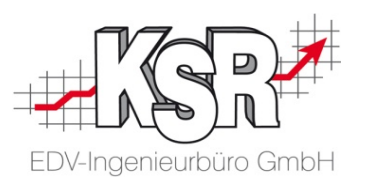

Der Auftrag Nr. 68 wurde in VCS erfasst und soll mit AudaNet 2.0 kalkuliert werden. Das Beispiel zeigt den Auftrag eines Neu-Kunden, zu dem noch kein Stammfahrzeug hinterlegt ist.

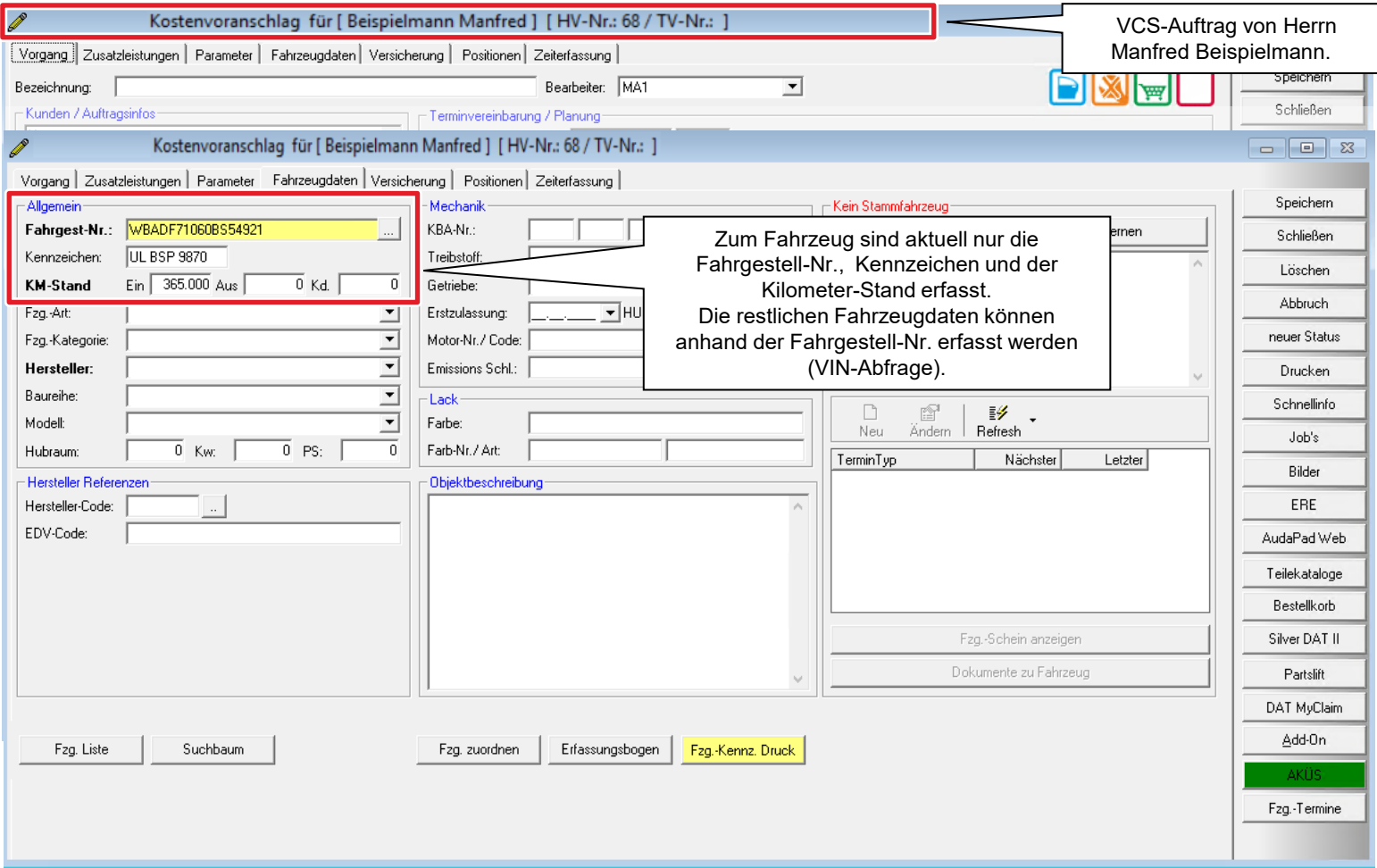

#### AudaNet 2.0-Kalkulation eröffnen

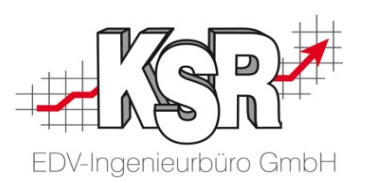

Im nachfolgende Ablauf sehen Sie, wie Sie die AudaNet 2.0-Kalkulation aus dem VCS-Auftrag heraus aufrufen. Je nachdem, ob das Fahrzeug schon früher in der Werkstatt war und die Fahrzeugausführung bereits ermittelt wurde, wird sofort die grafische Schadenerfassung oder erst die AudaPad Web-Schadenakte mit einem Fenster zur Fahrzeugbestimmung angezeigt.

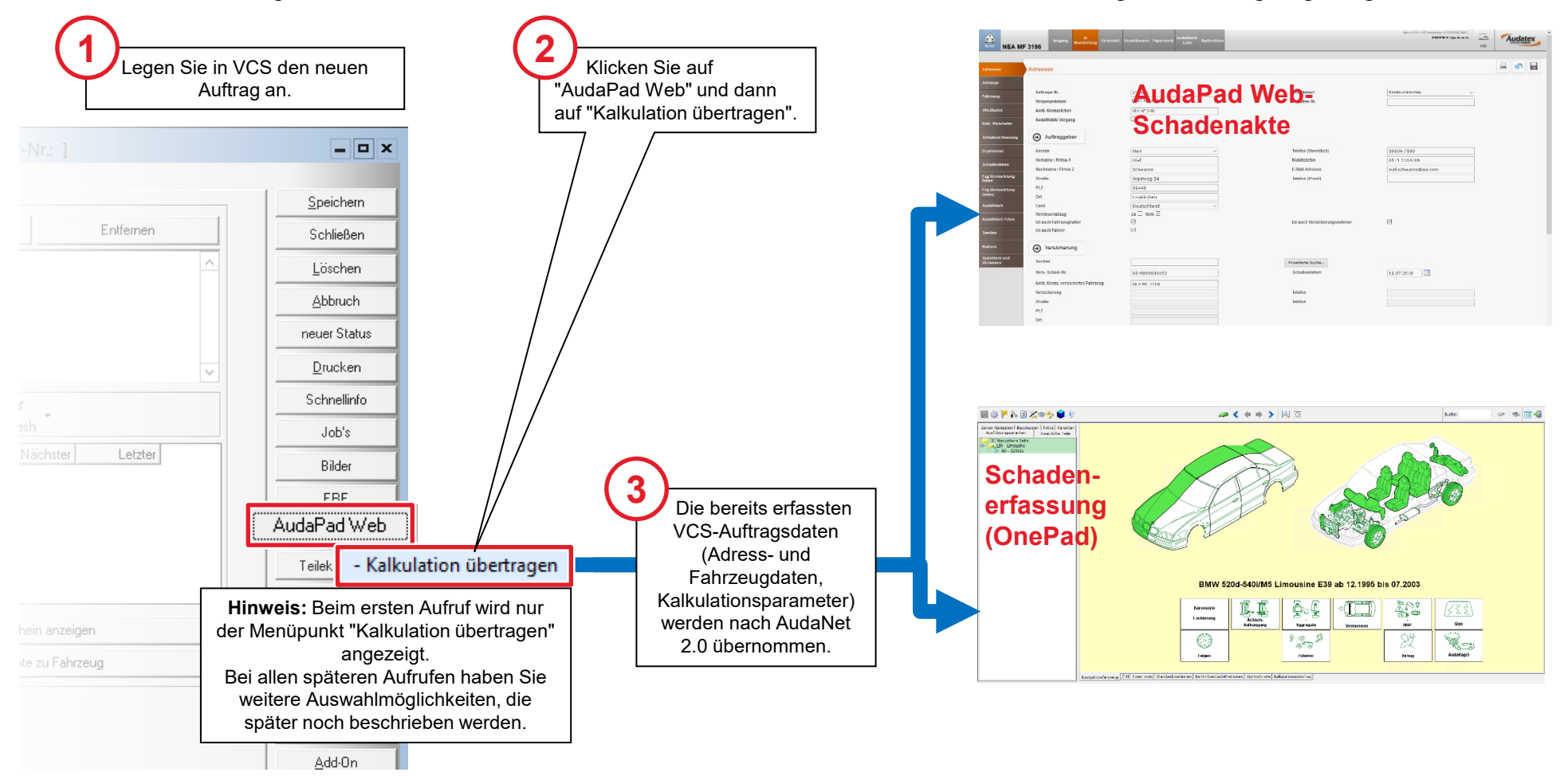

#### Schadenakte kennenlernen (I)

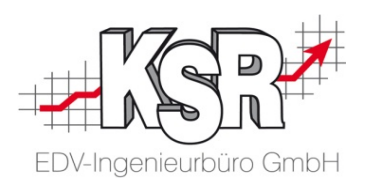

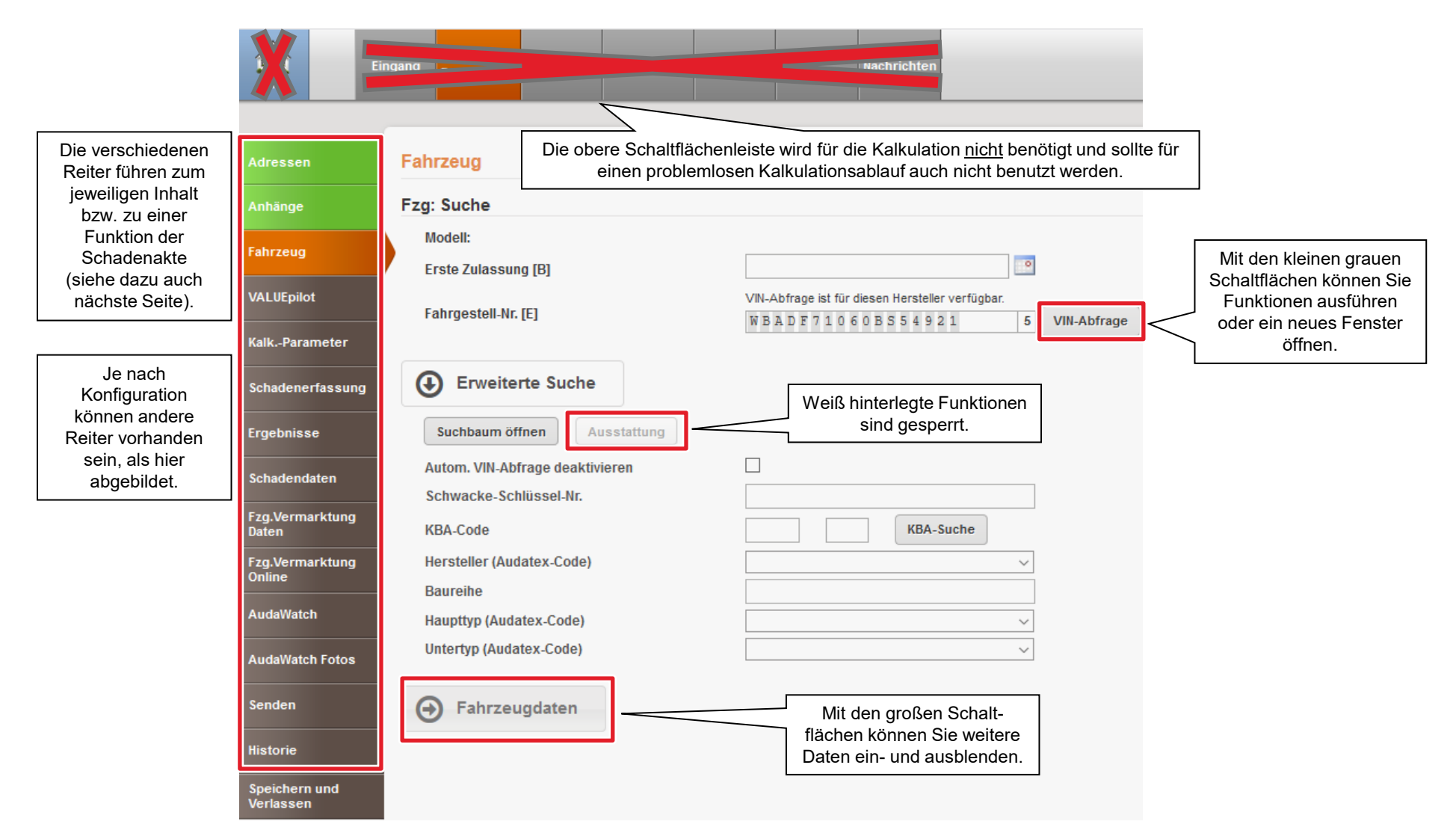

#### Schadenakte kennenlernen (II)

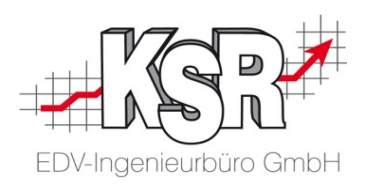

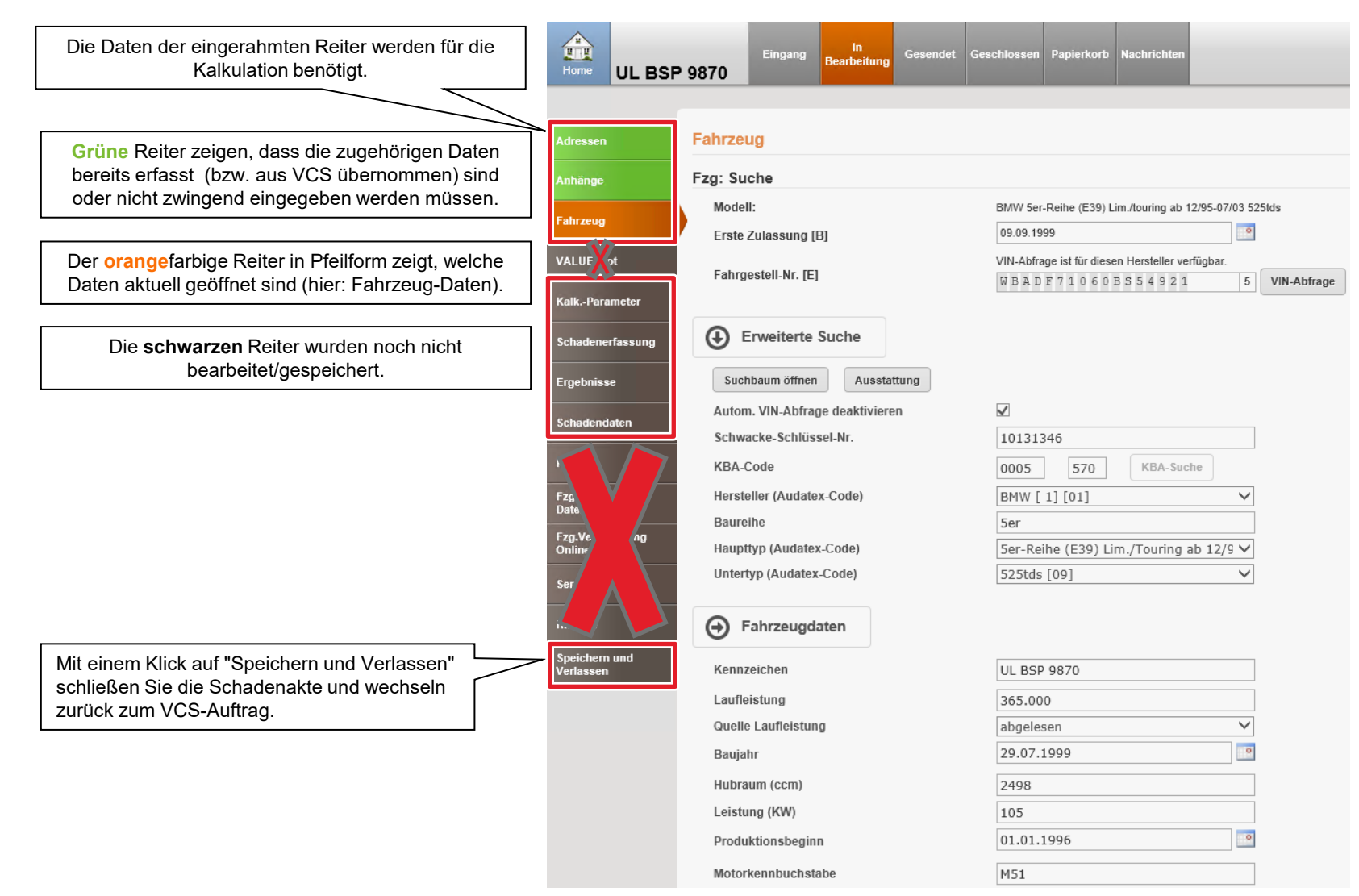

### VIN-Abfrage durchführen in AudaPad Web (APWS)

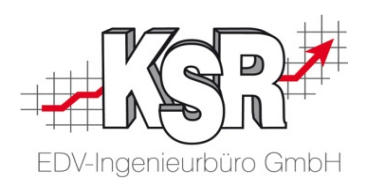

Ausgangssituation: Die Reiter "Adressen" und "Anhänge" müssen nicht weiter bearbeitet werden, da die Adressdaten automatisch aus dem VCS-Auftrag übernommen wurden und der Reiter "Anhänge" keine Pflichtfelder enthält.

Nächster Schritt ist die Identifizierung des Fahrzeugs.

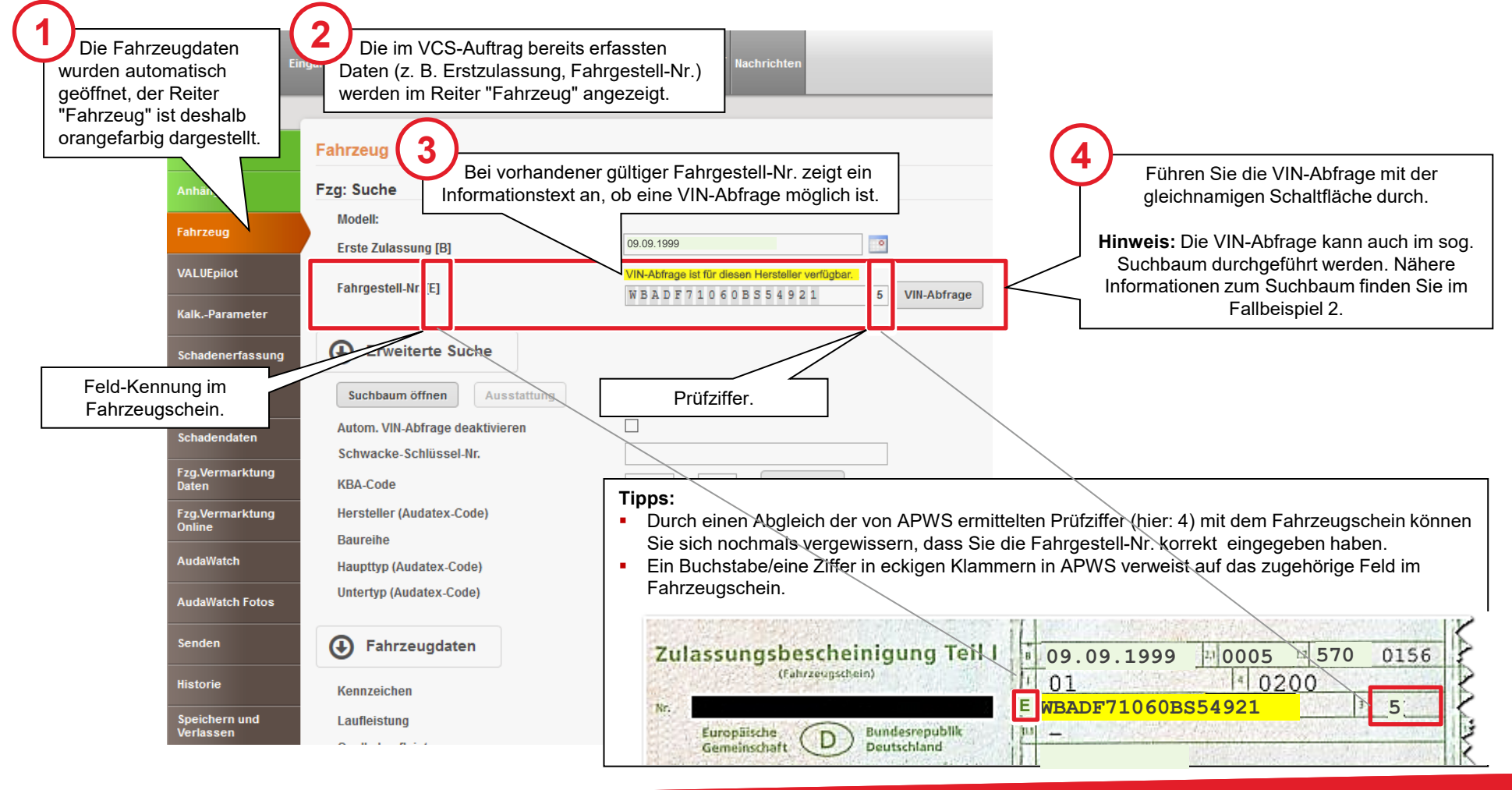

## Exkurs: Fahrzeugausstattung anzeigen in APWS

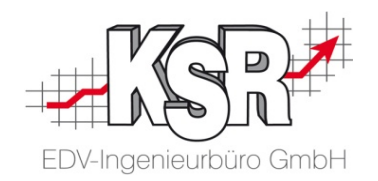

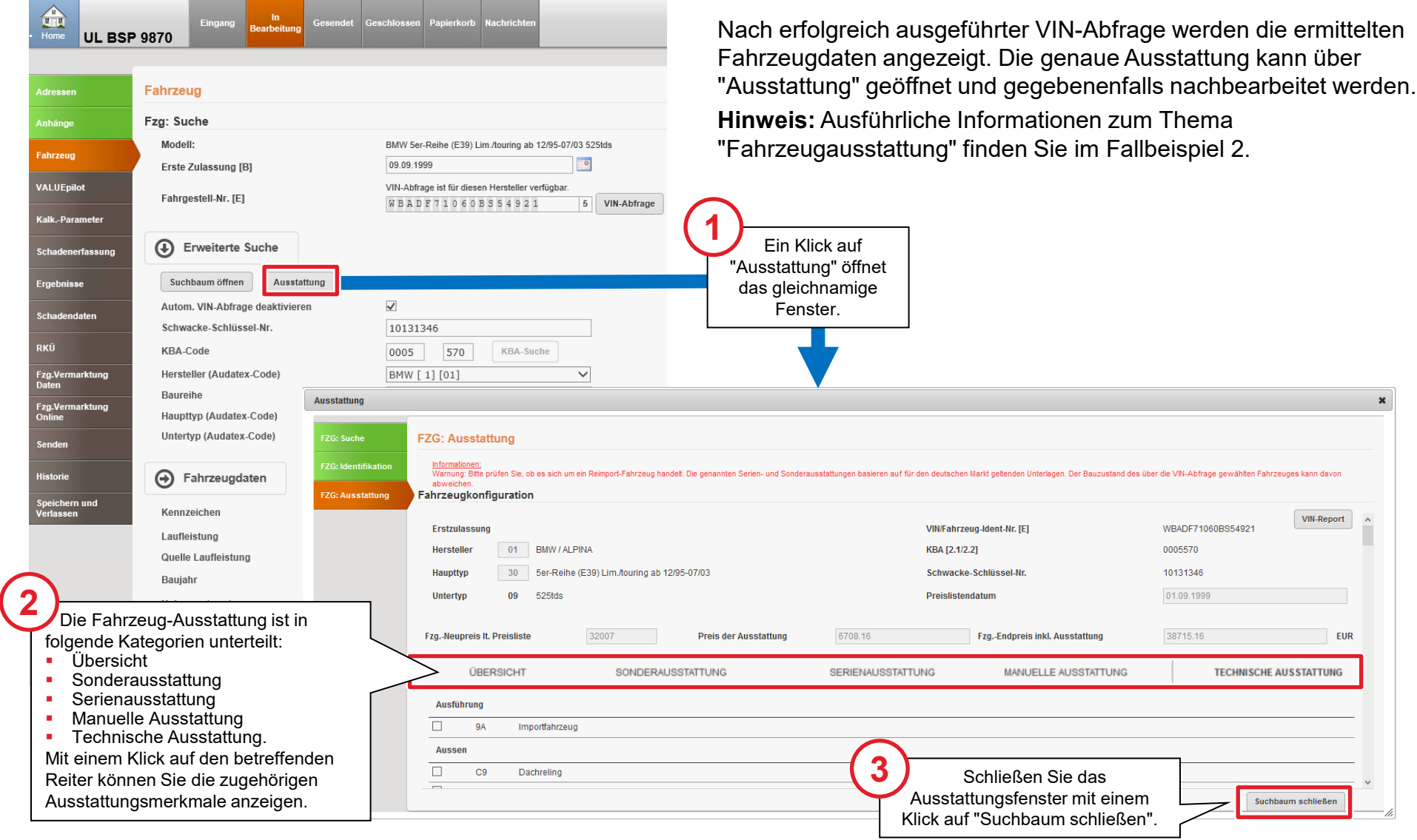

#### Kalkulationsparameter anzeigen/bearbeiten

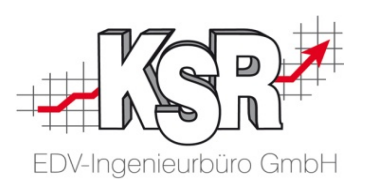

Die Kalkulationsparameter aus dem VCS-Auftrag wurden automatisch in die AudaPad Web-Schadenakte übernommen.

Mit einem Klick auf den Reiter "Kalk.-Parameter" können die aktuellen Einstellungen angezeigt und ggf. nachbearbeitet werden.

**Hinweis:** Wie schon bei AudaPen Station werden die verschiedenen optional kalkulierbaren Zu- und Abschläge auch in AudaPad Web als "Randfahnencodes" bezeichnet.

Das Fenster "Kalk.Parameter" ist in folgende drei Bereiche unterteilt:

- **Lohn-/Lackfaktoren**
- Randfahnencodes
- **Kalkulationsoptionen**

Detaillierte Informationen zu den drei Bereichen finden Sie auf den nachfolgenden Seiten.

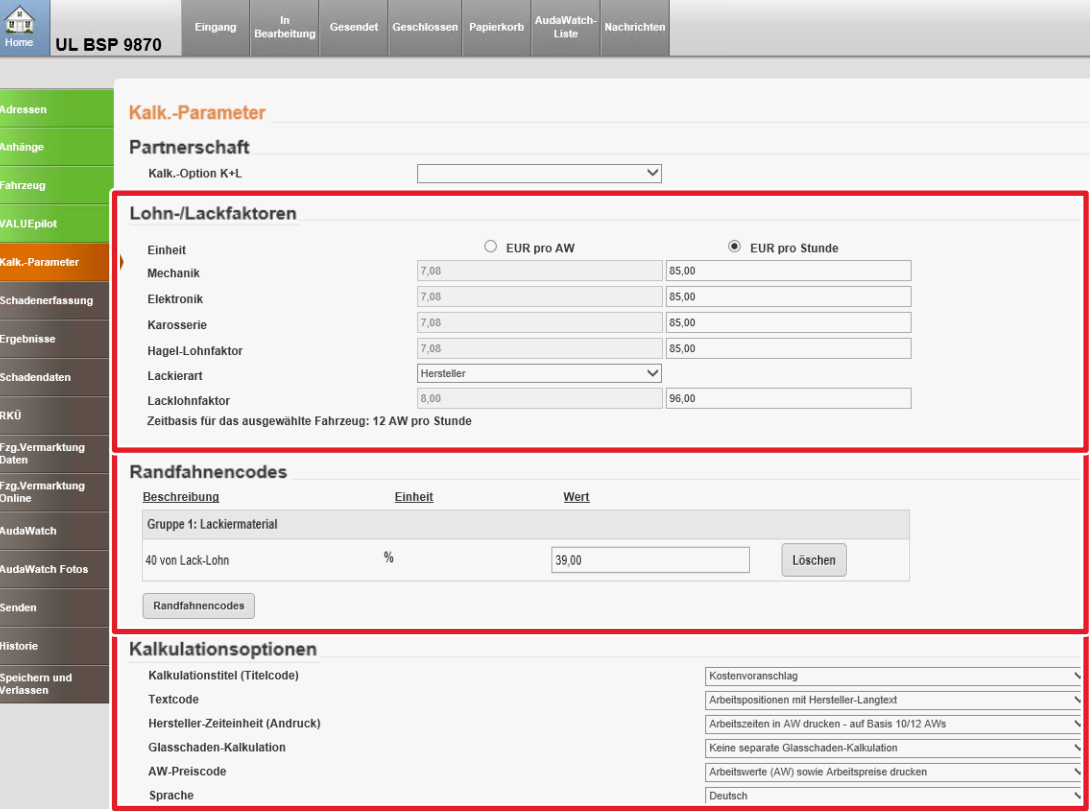

### Kalkulationsparameter anzeigen/bearbeiten Lohn-/ Lackfaktoren bearbeiten

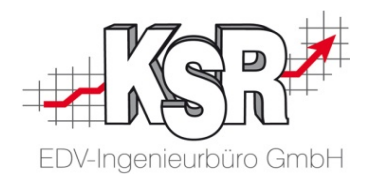

Die aus dem VCS-Auftrag übernommenen Lohn-/Lackfaktoren können normalerweise unverändert beibehalten werden.

Sollte doch eine Änderung nötig sein, dann können die betreffenden Felder direkt überschrieben werden. Beachten Sie dabei die richtige Auswahl der Einheit "EUR pro AW"/"EUR pro Stunde".

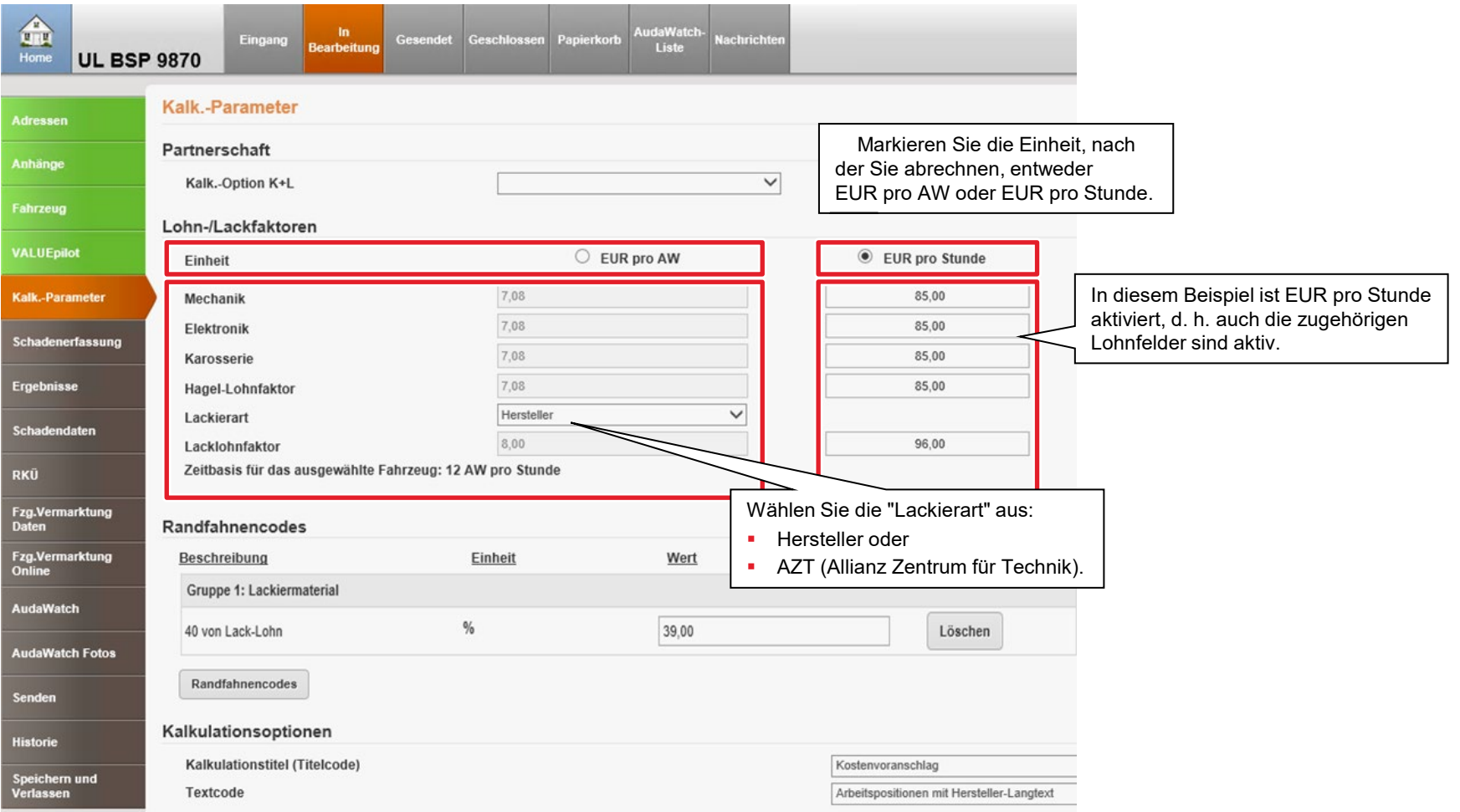

### Kalkulationsparameter anzeigen / bearbeiten: Randfahnencodes bearbeiten

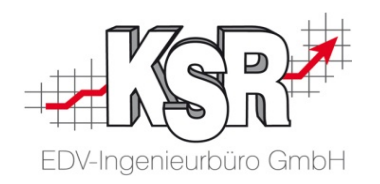

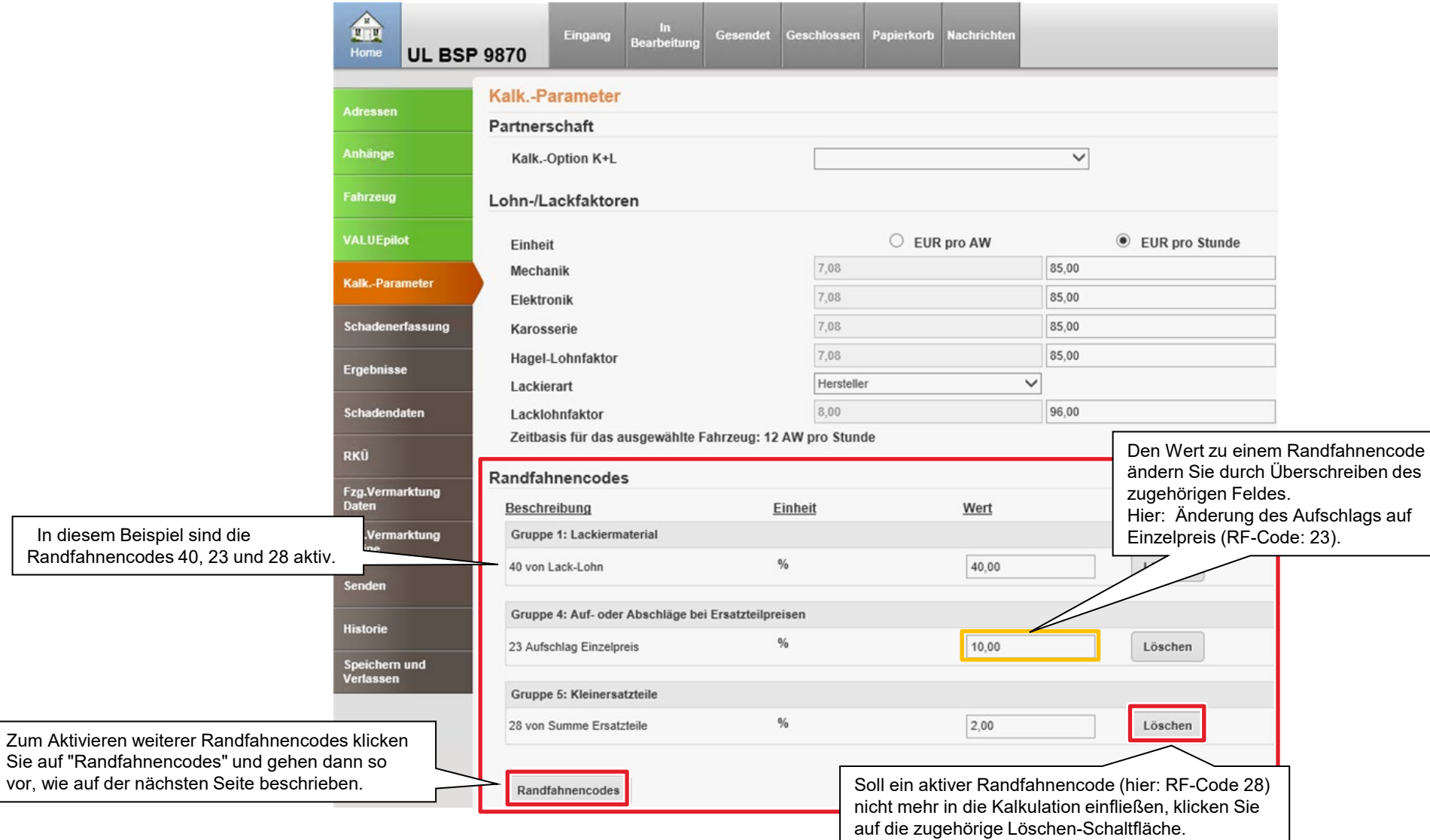

### Kalkulationsparameter anzeigen / bearbeiten: Randfahnencodes aktivieren

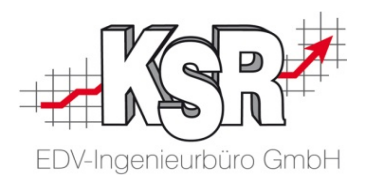

Die nachfolgende Abbildung zeigt, wie zusätzliche Randfahnencodes ausgewählt und aktiviert werden. Als Beispiel sollen pauschal 40 % für Lackmaterial vom Lack-Lohn (RF-Code 40), 10 % Aufschlag Einzelpreis bei Ersatzteilpreisen (RF-Code 23) und 2,00 % von Summe Ersatzteile bei Kleinersatzteilen (RF-Code 28) kalkuliert werden.

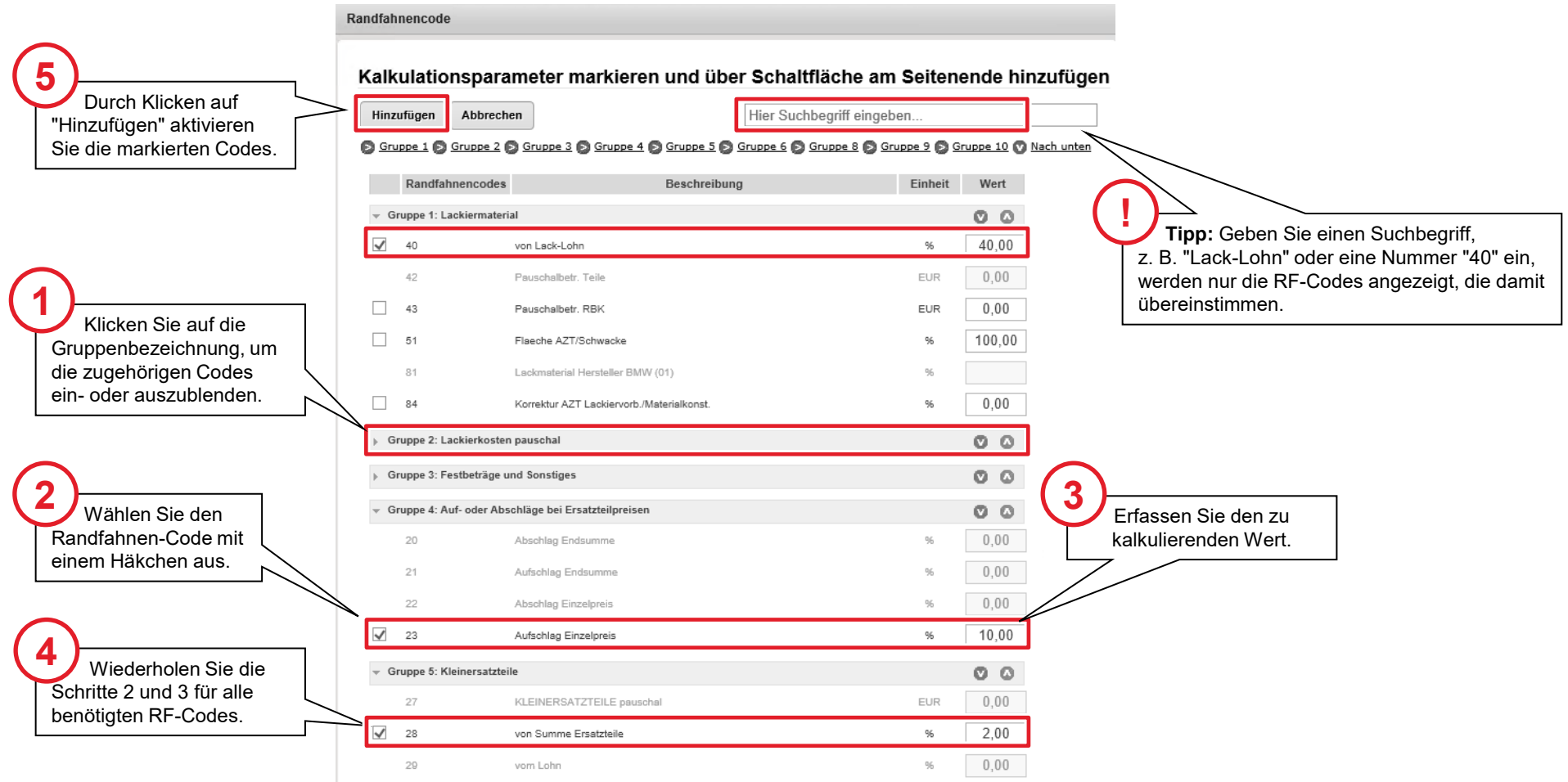

### Kalkulationsparameter anzeigen/bearbeiten: Kalkulationsoptionen bearbeiten

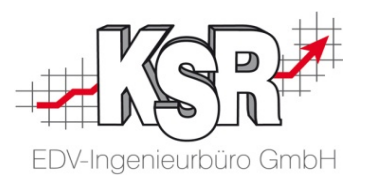

Im Bereich "Kalkulationsoptionen" empfehlen wir die unten aufgeführten Einstellungen, um das Aussehen und den Aufbau des AudaNet 2.0-Kalkulationsausdrucks zu beeinflussen.

**Hinweis:** Die nachfolgend abgebildeten Optionsempfehlungen gelten nur für den AudaNet 2.0-Ausdruck (abrufbar im VCS-Druckmenü oder über VCS-Schnellinfo).

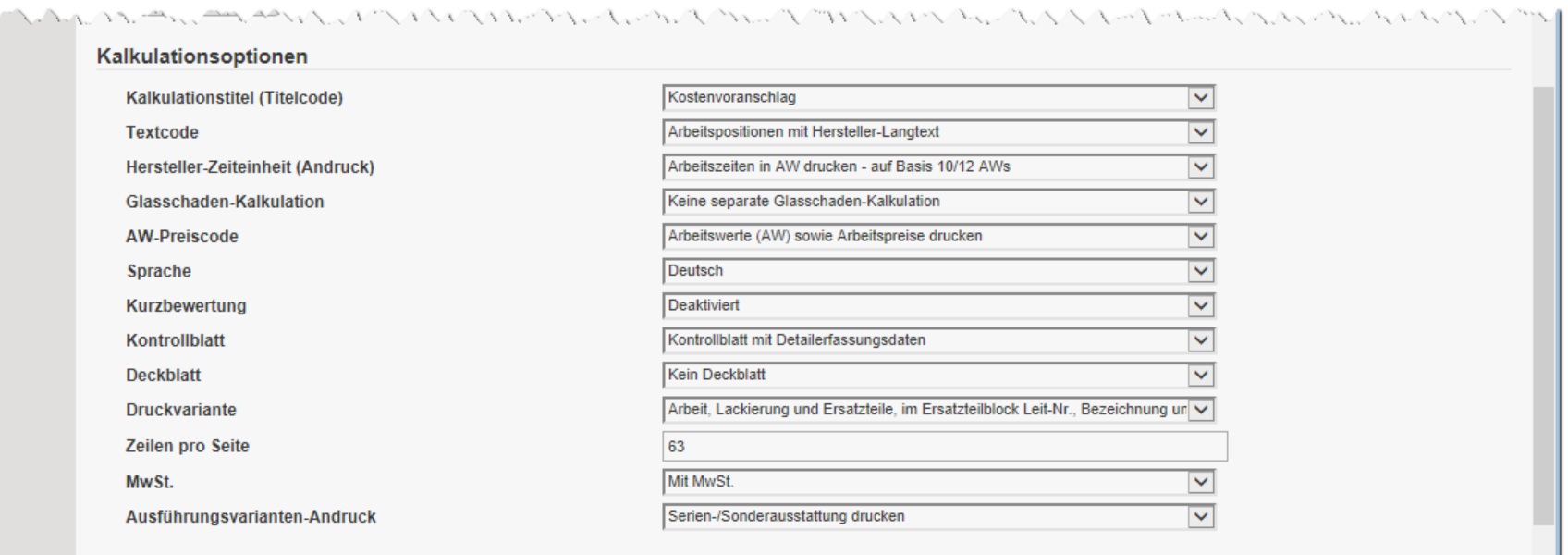

#### Kalkulationsparameter anzeigen/bearbeiten: Funktion "Zwischenspeichern"

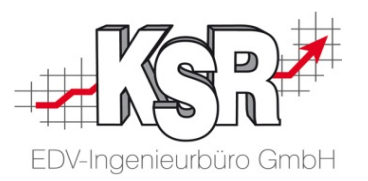

Speichern Sie nach der Bearbeitung des Reiters "Kalk.Parameter" explizit Ihre Daten mit "Zwischenspeichern".

**Grund:** Dabei werden nochmals alle Eingaben geprüft und Sie können anschließend problemlos mit der Schadenerfassung fortfahren.

**Tipp:** Die Schaltfläche "Zwischenspeichern" und die damit verbundene Eingabeprüfung ist in allen Reitern verfügbar, in denen Daten erfasst werden müssen.

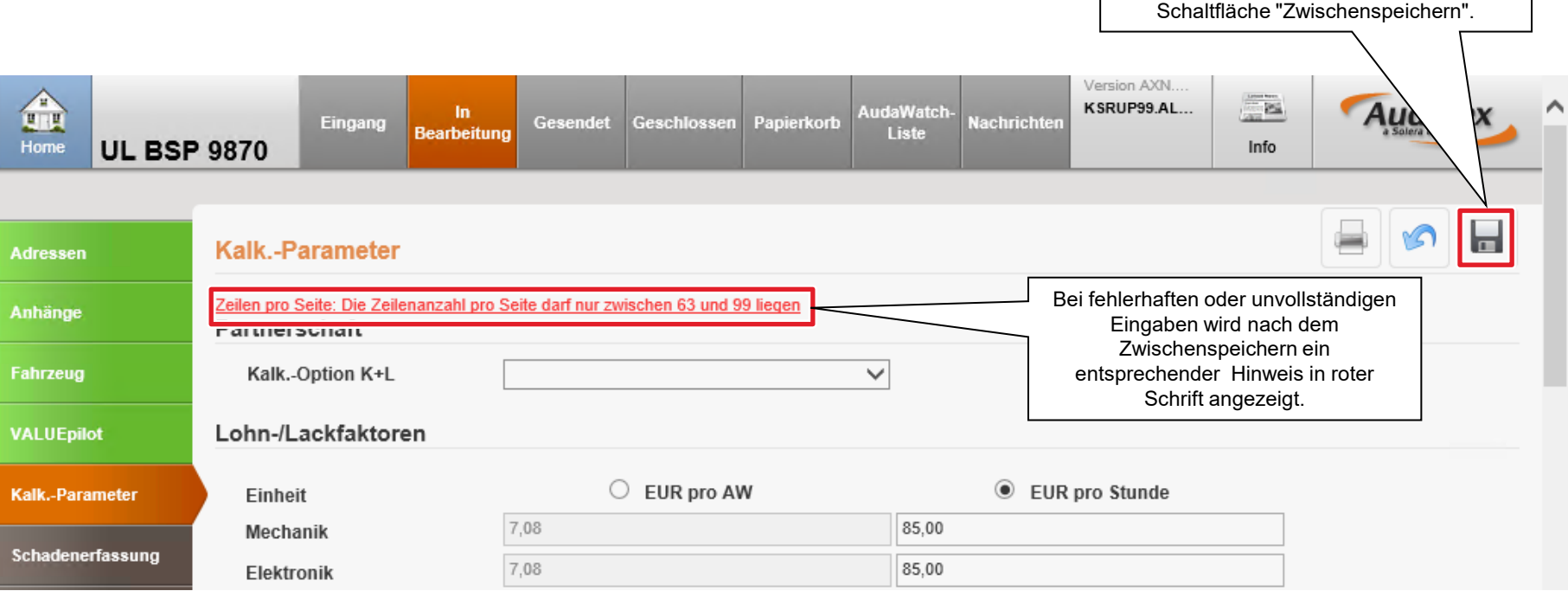

#### OnePad: Grafische Schadenerfassung starten

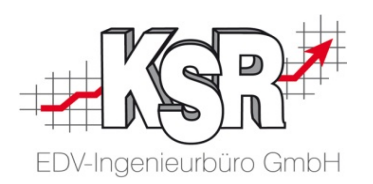

Nachdem in der AudaPad Web-Schadenakte alle nötigen Daten erfasst sind, kann nun der Fahrzeugschaden erfasst und anschließend kalkuliert werden. Damit Sie die Fahrzeugschäden grafisch, also anhand einer 3D-Grafik des Fahrzeugs erfassen können, wechseln Sie in das Spezial-Programm "OnePad". Gehen Sie dazu vor, wie nachfolgend beschrieben.

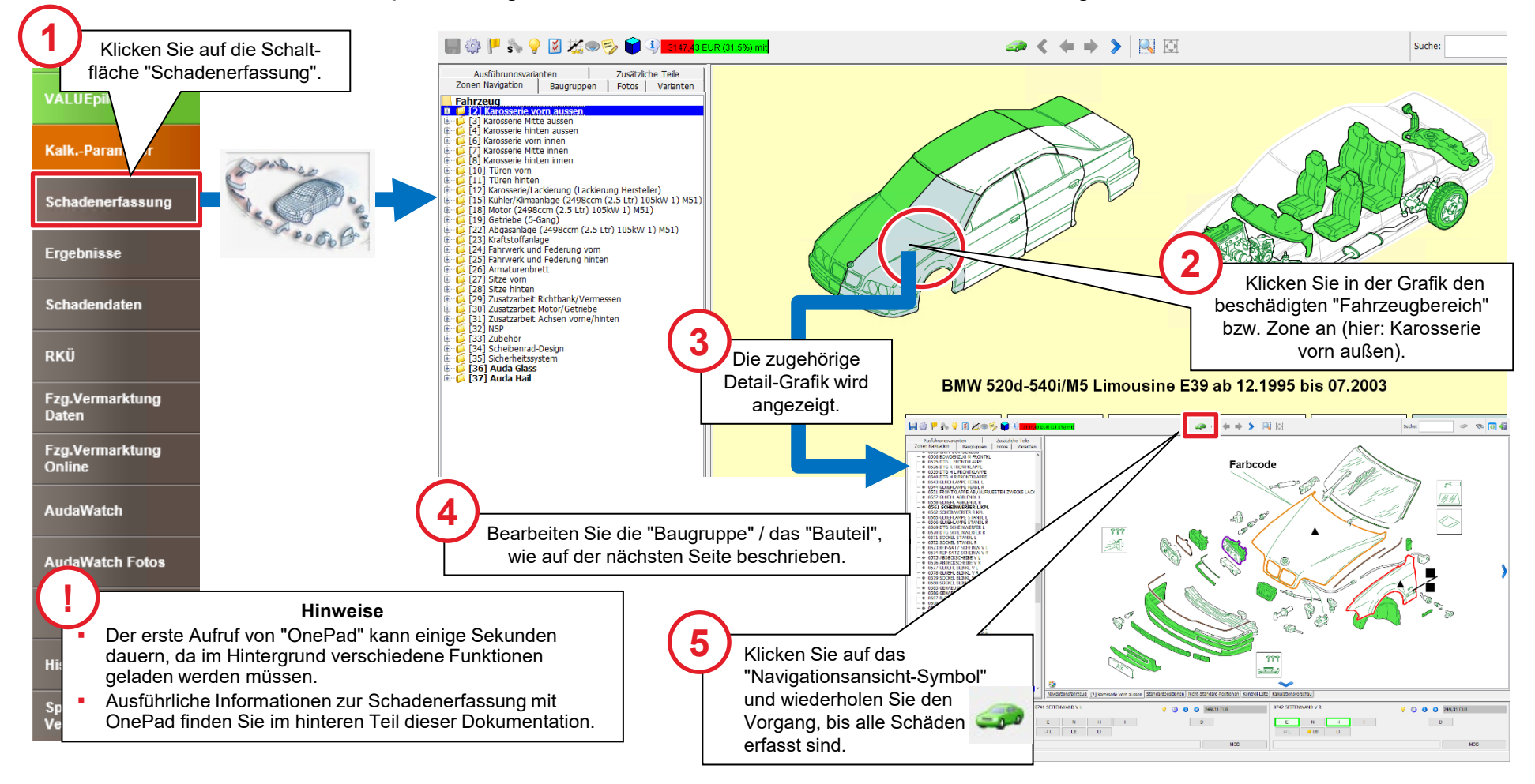

#### OnePad: Grafische Schadenerfassung: Seitenwand erneuern

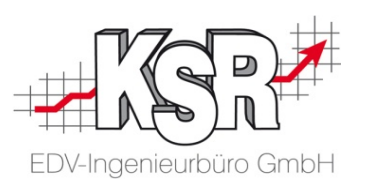

Die nachfolgende Abbildung zeigt anhand eines einfachen Beispiels ("Erneuern Seitenwand vorne rechts") die grundsätzliche Vorgehensweise bei der Erfassung eines Fahrzeugschadens.

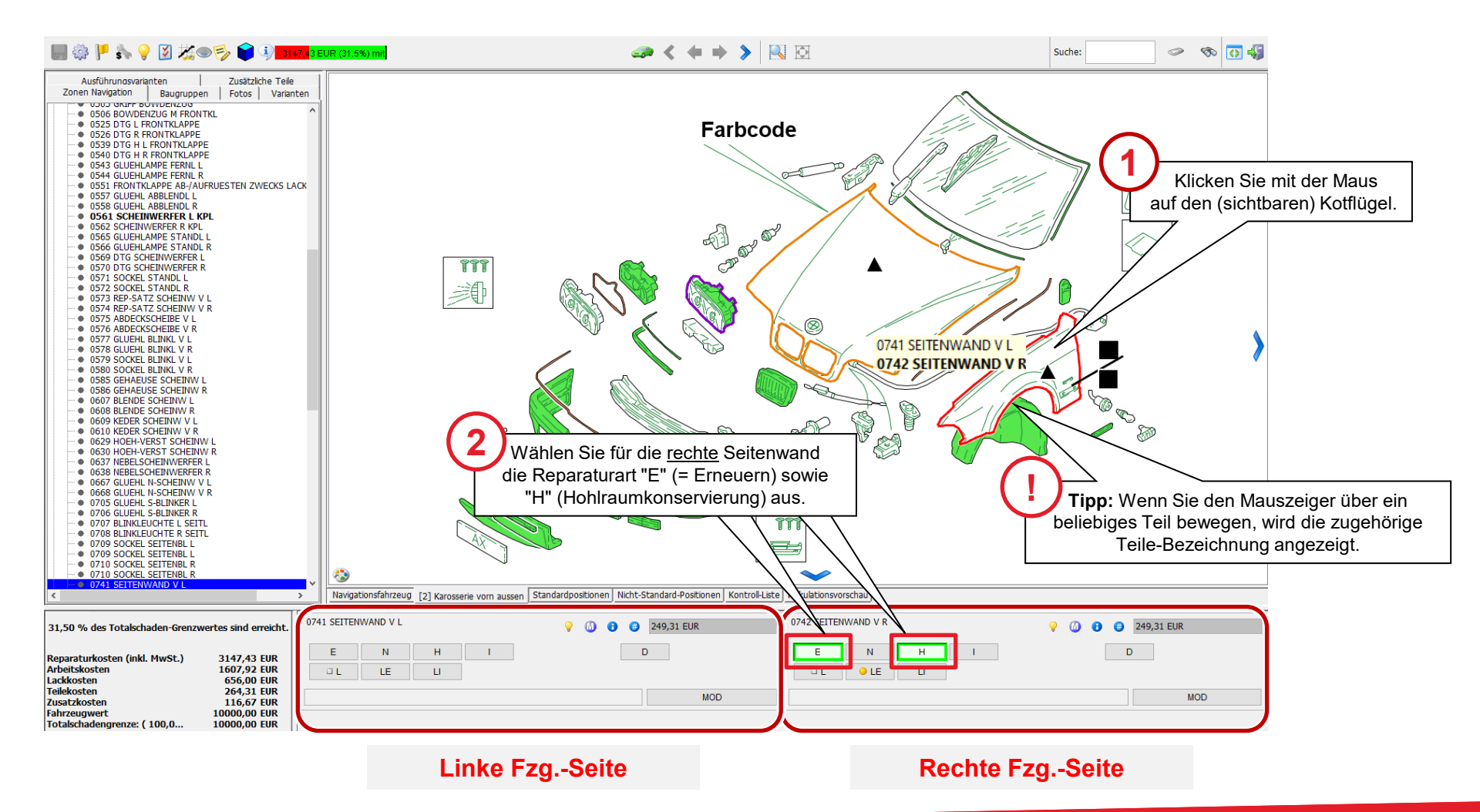

### OnePad: Schadenerfassung abschließen und Schäden kalkulieren

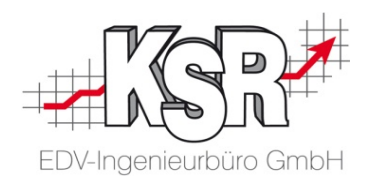

Sobald alle Schäden in OnePad erfasst sind, kann der Schaden kalkuliert werden. Zur Kontrolle, ob alle Teile und Arbeiten vollständig und korrekt erfasst sind, können Sie vorab eine Kalkulationsvorschau anzeigen. Anschließend beenden Sie OnePad und wechseln zurück zur AudaPad Web-Schadenakte, wo die endgültige Kalkulation erstellt wird. Durch diese Logik ist es möglich, mehrere Kalkulationsvarianten zu einem Schaden zu speichern.

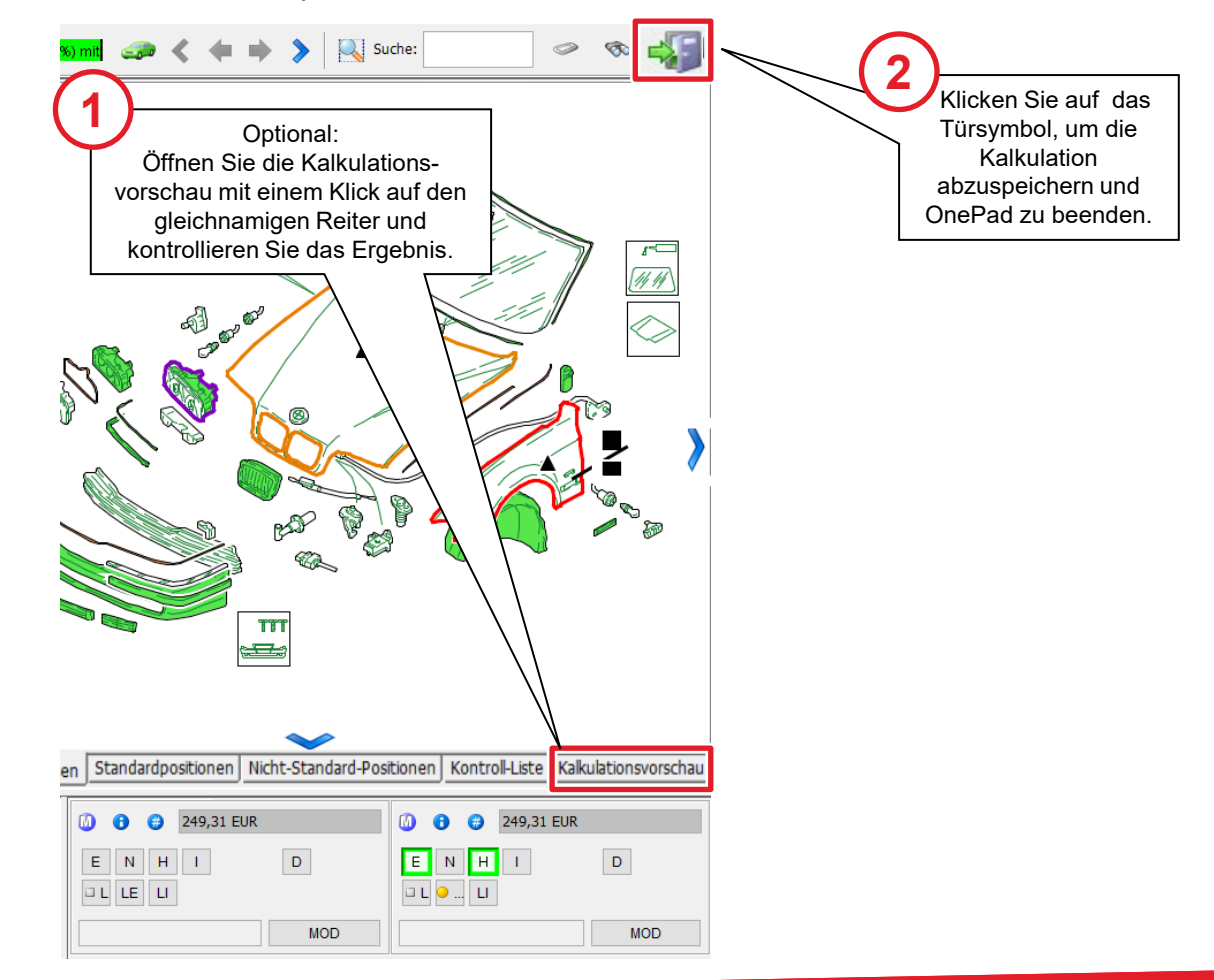

### Kalkulation in AudaPad Web

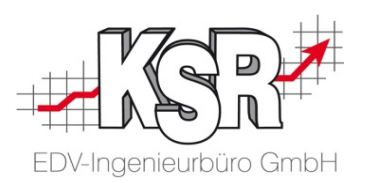

Nun ist die Schadenkalkulation jetzt auch in der AudaPad Web-Schadenakte hinterlegt. Von dort kann sie nun in den VCS-Auftrag übernommen werden. Beenden Sie dazu AudaPad Web und gehen Sie vor, wie hier und auf der Folgeseite beschrieben.

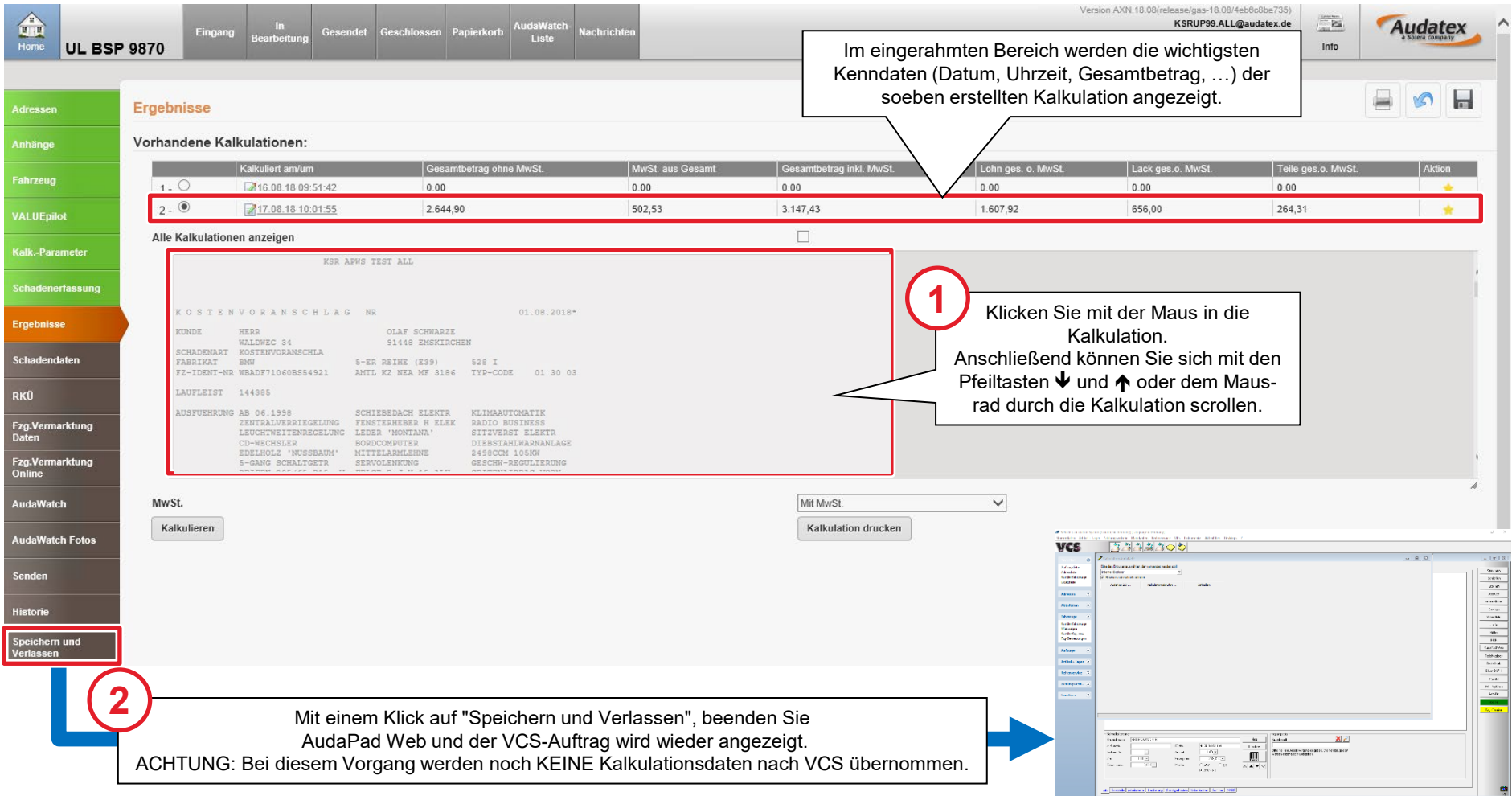

#### Kalkulation nach VCS übernehmen (I)

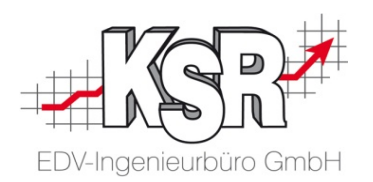

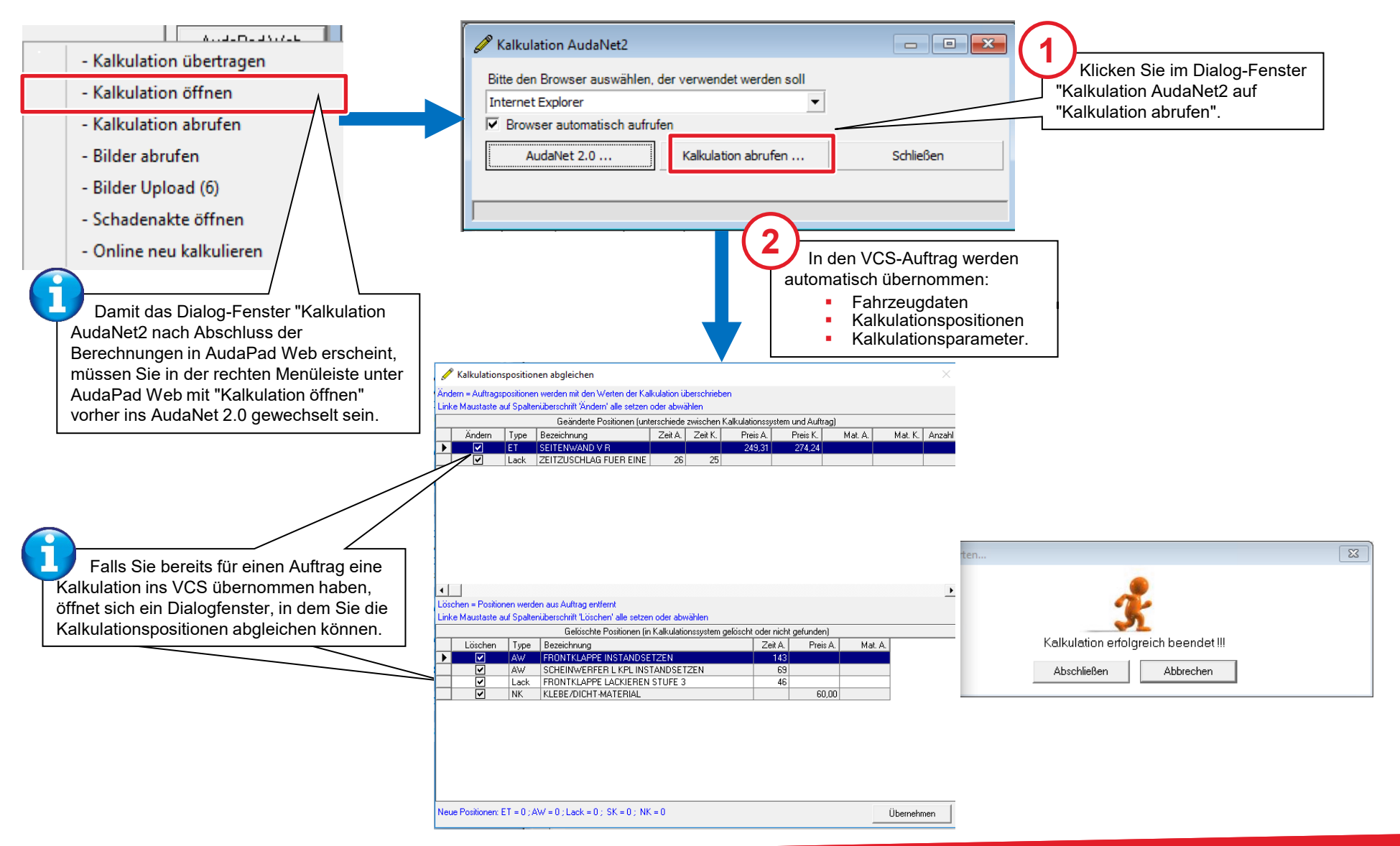

## Kalkulation nach VCS übernehmen (II)

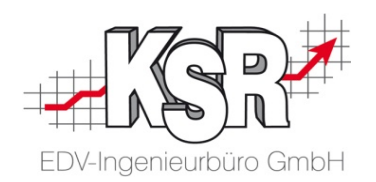

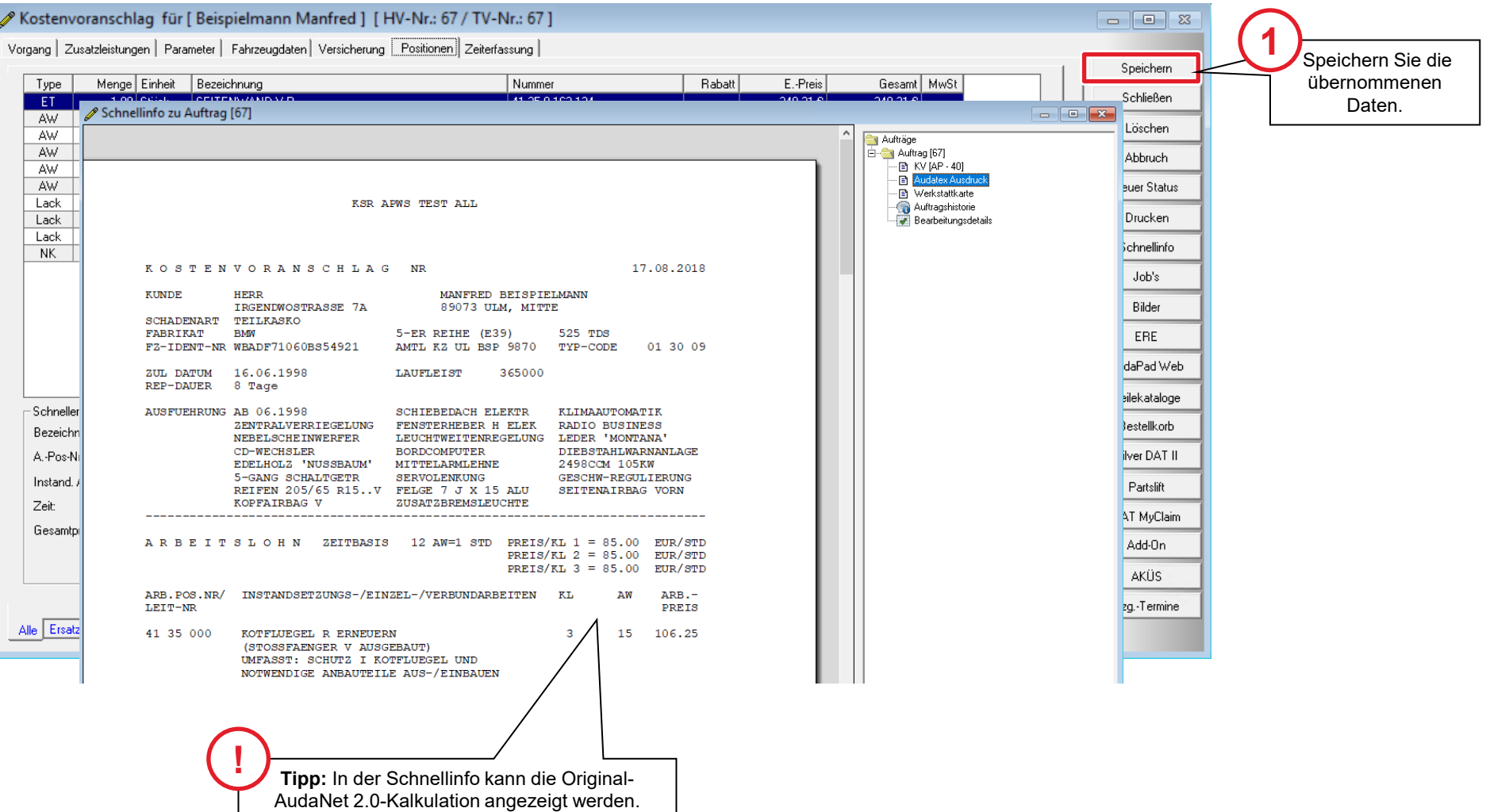

### Übersicht Kalkulationsschnittstelle VCS  $\leftarrow$  > AudaNet 2.0

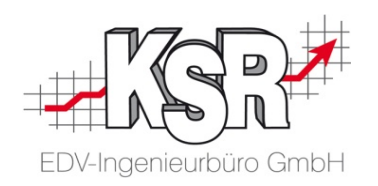

In der Übersicht sehen Sie die verschiedenen Möglichkeiten der Schnittstelle AudaNet 2.0 mit AudaPad Web. Sie können die Kalkulation übertragen, abrufen oder öffnen; Bilder hochladen und abrufen; die Schadenakte öffnen oder eine Kalkulation erneut online durchführen.

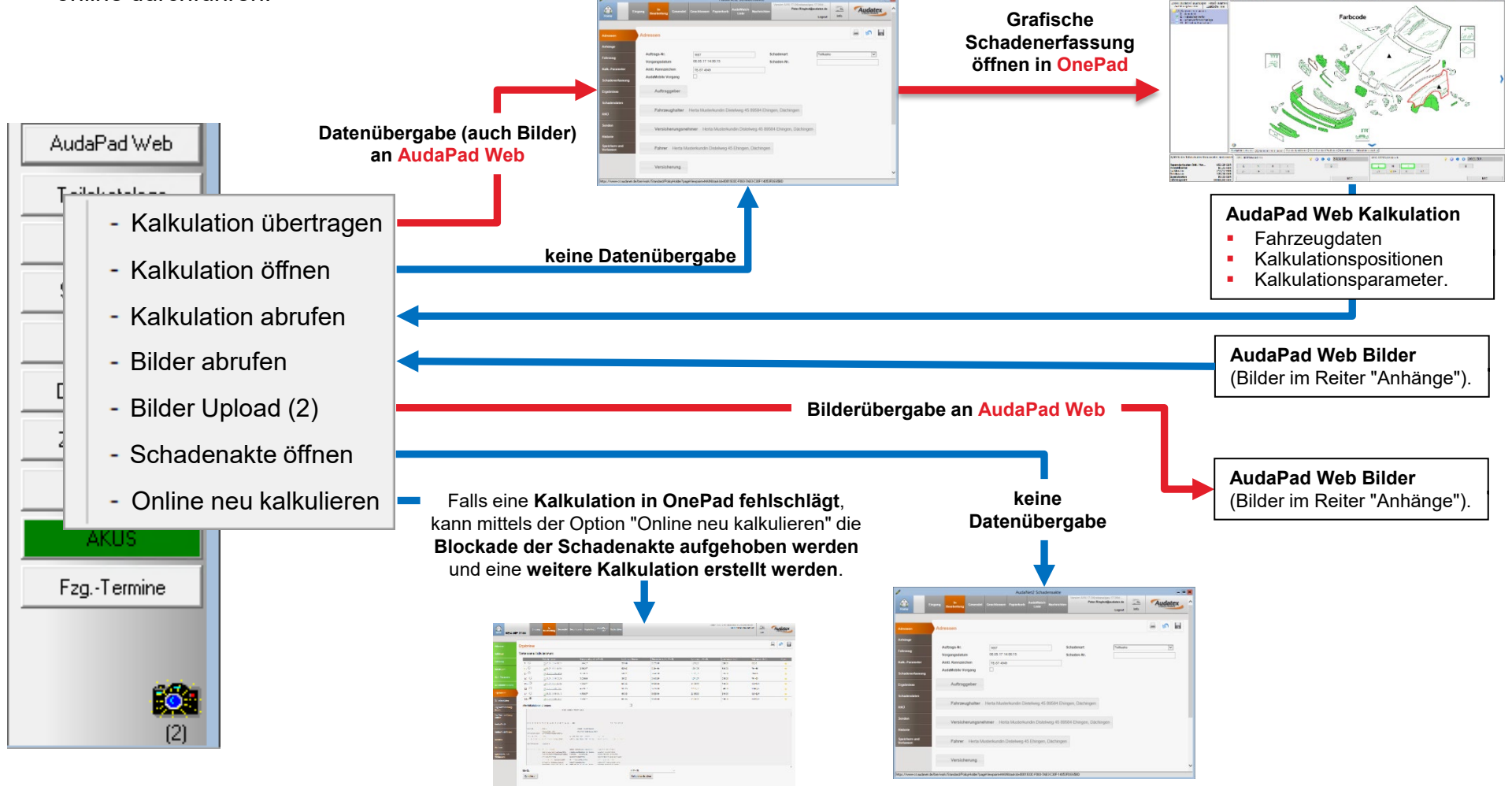

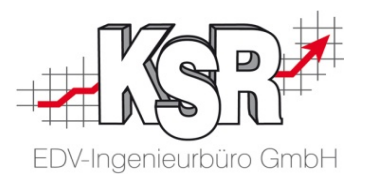

## Fallbeispiel (Teil 2): Zusammenspiel von VCS und AudaNet 2.0 beim Versand der AX-Kalkulation via AudaNet

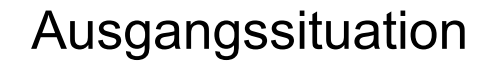

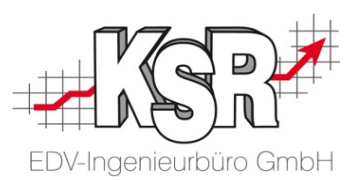

Im zweiten Teil des bisher behandelten Schadensfall gehen wir davon aus, dass es sich bei dem kalkulierten Schaden um einen Versicherungsfall handelt. Die AudaNet 2.0-Kalkulation muss zusammen mit den Schadenbildern an den Versicherer übermittelt werden. Der Versand soll via AudaNet erfolgen.

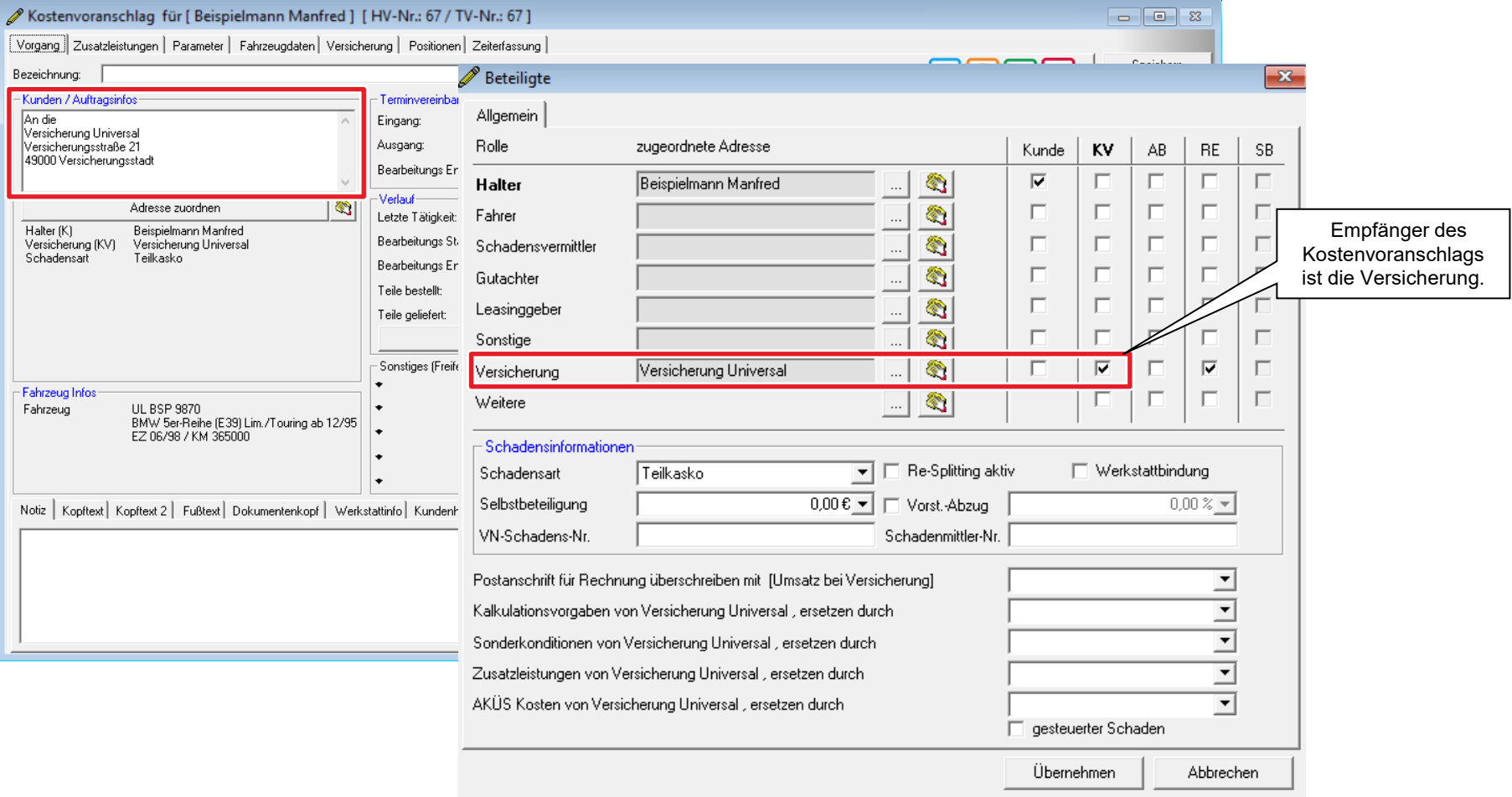

#### Druckdialog bearbeiten

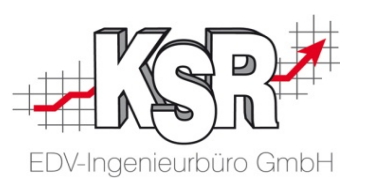

Die nachfolgende Abbildung zeigt, wie Sie den AudaNet-Versand eröffnen und welchen Versandoptionen ausgewählt werden müssen.

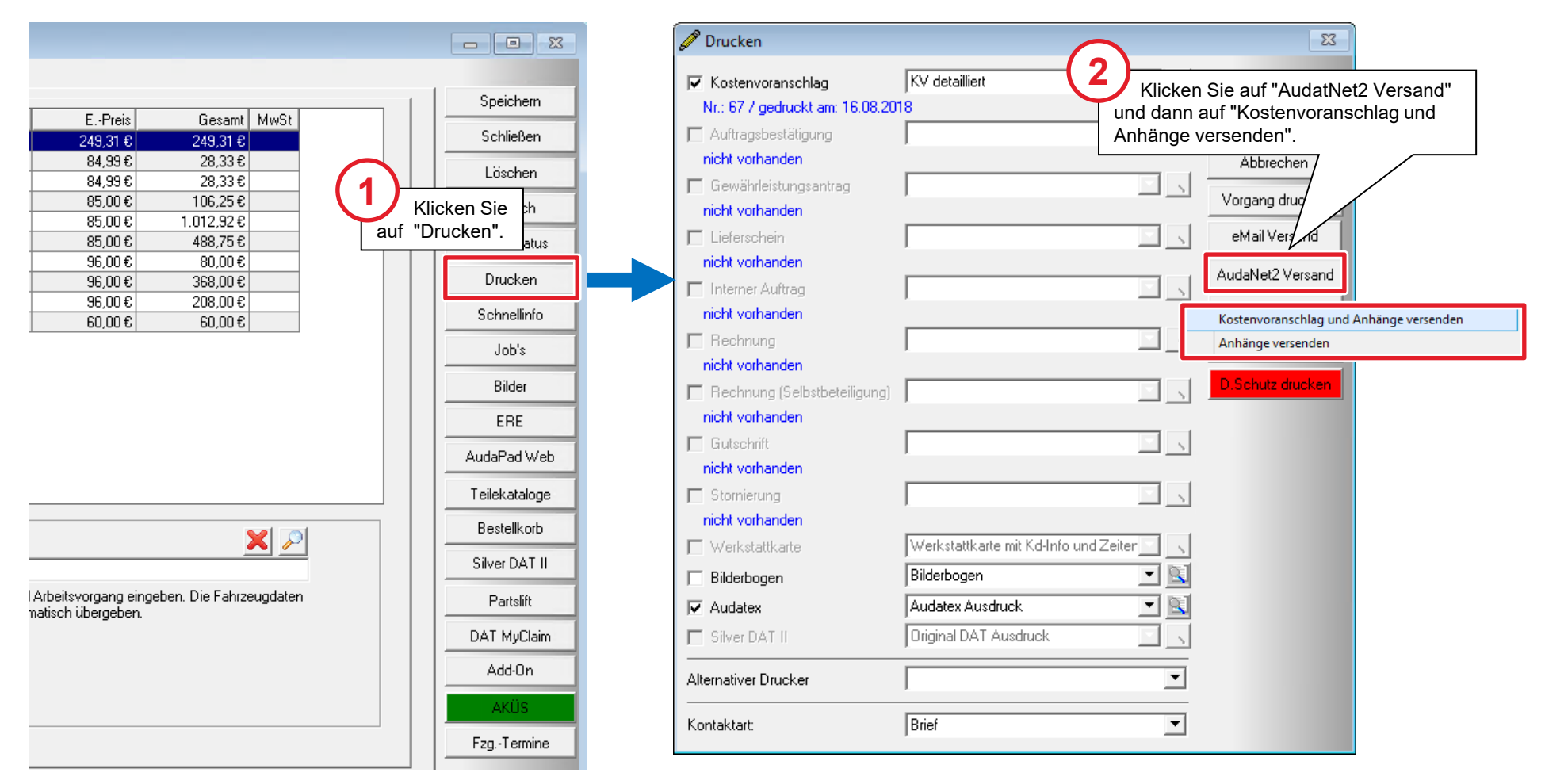

#### Anhänge auswählen

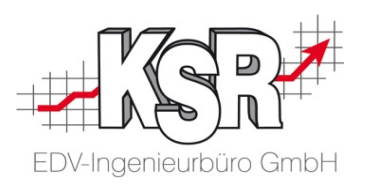

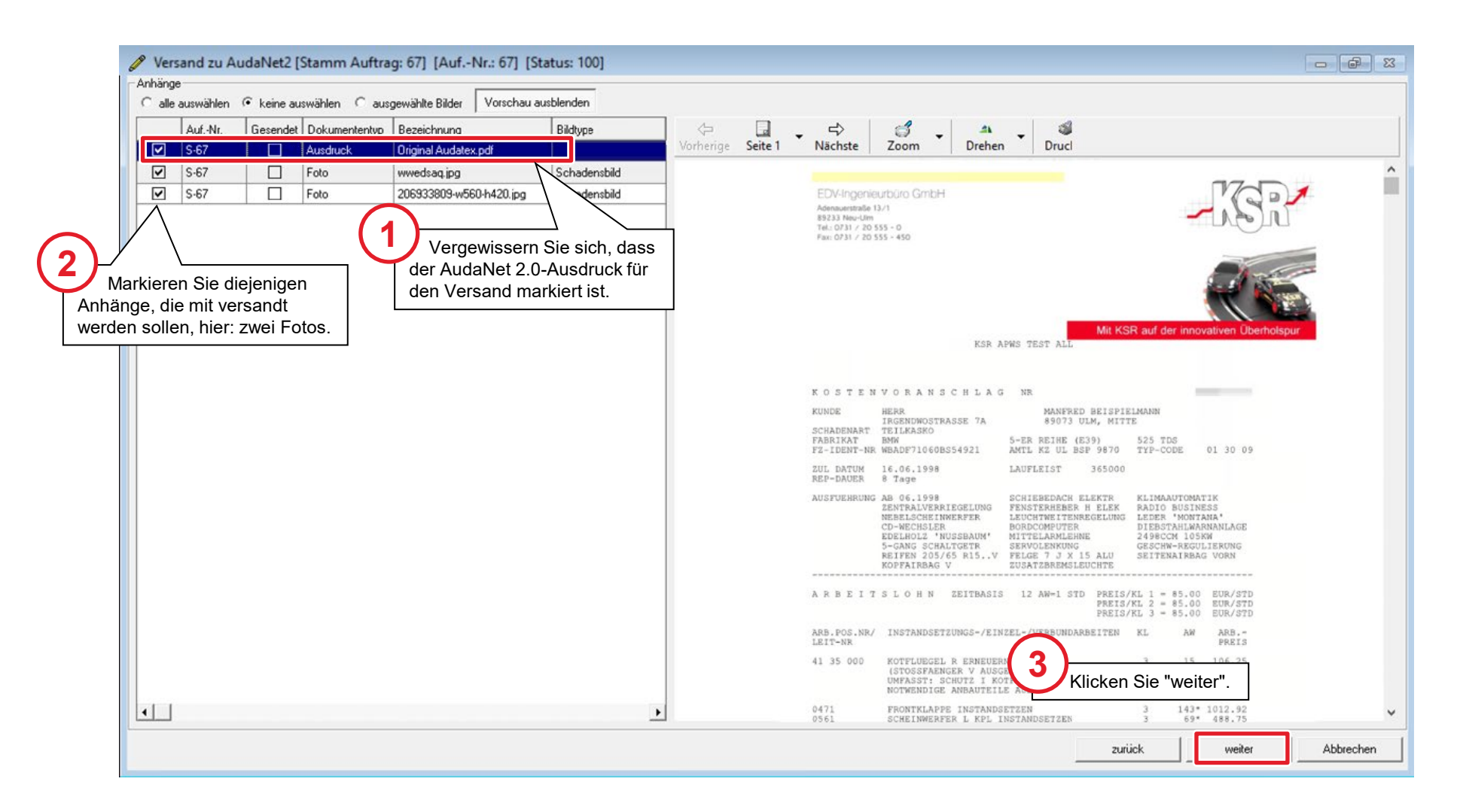

#### Versand durchführen: von VCS an AudaNet

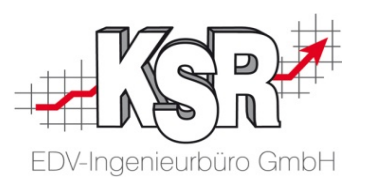

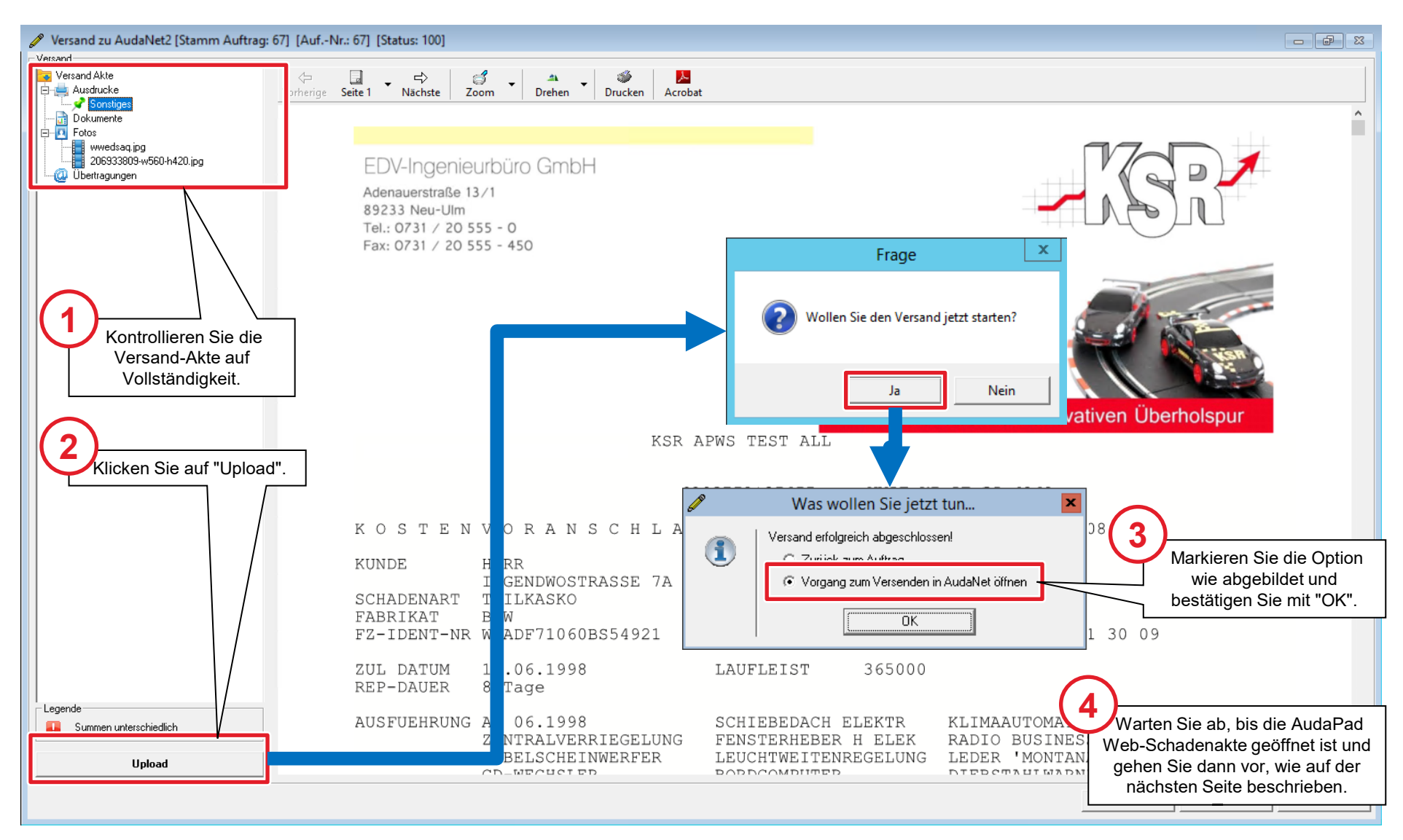

#### Versand durchführen: von AudaNet an Empfänger

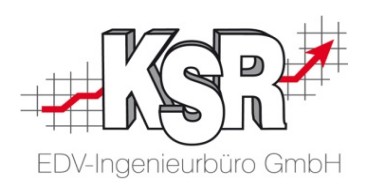

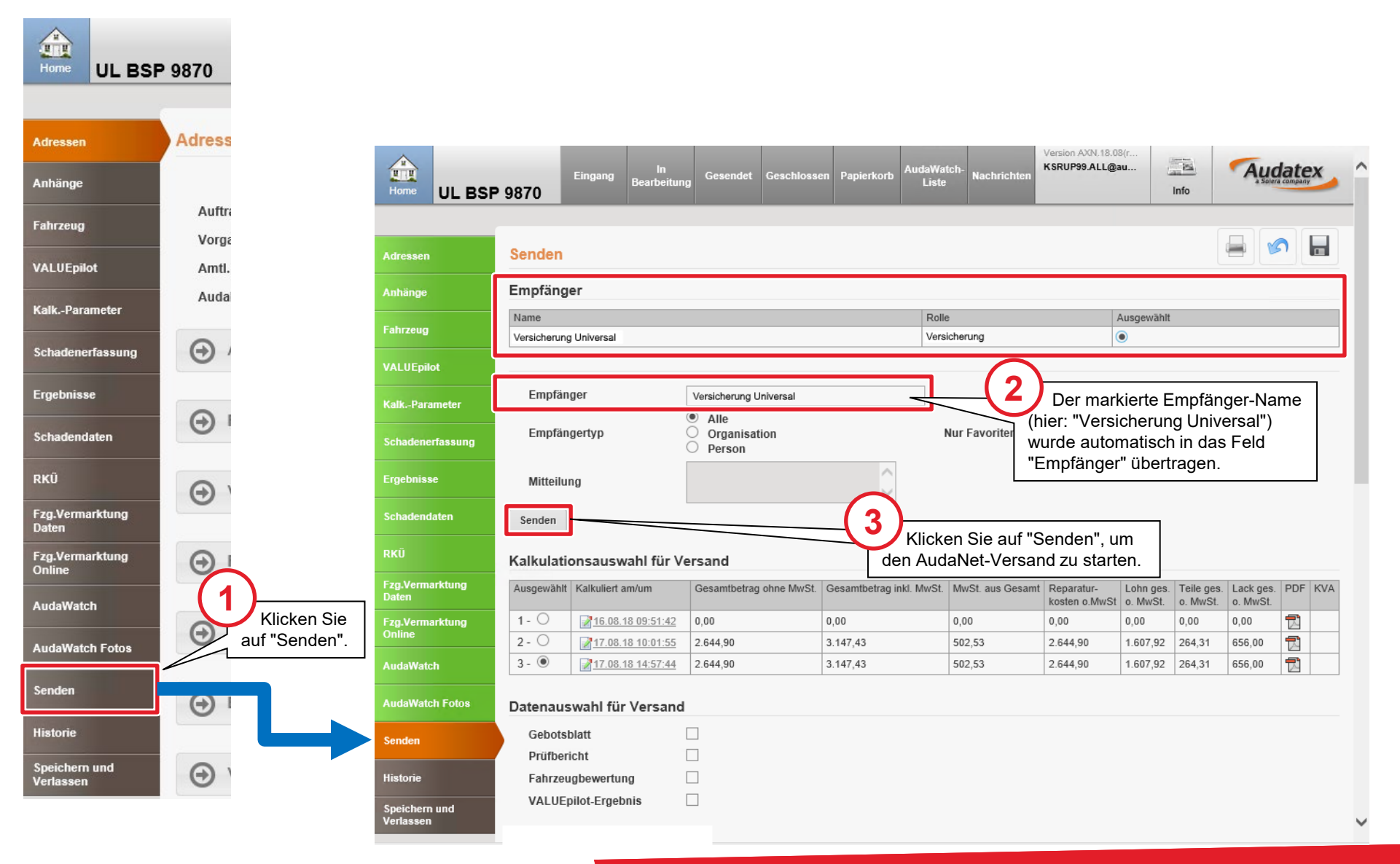

### Aufbau des AudaNet-Versandfensters (I)

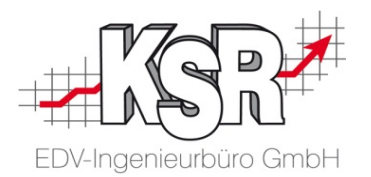

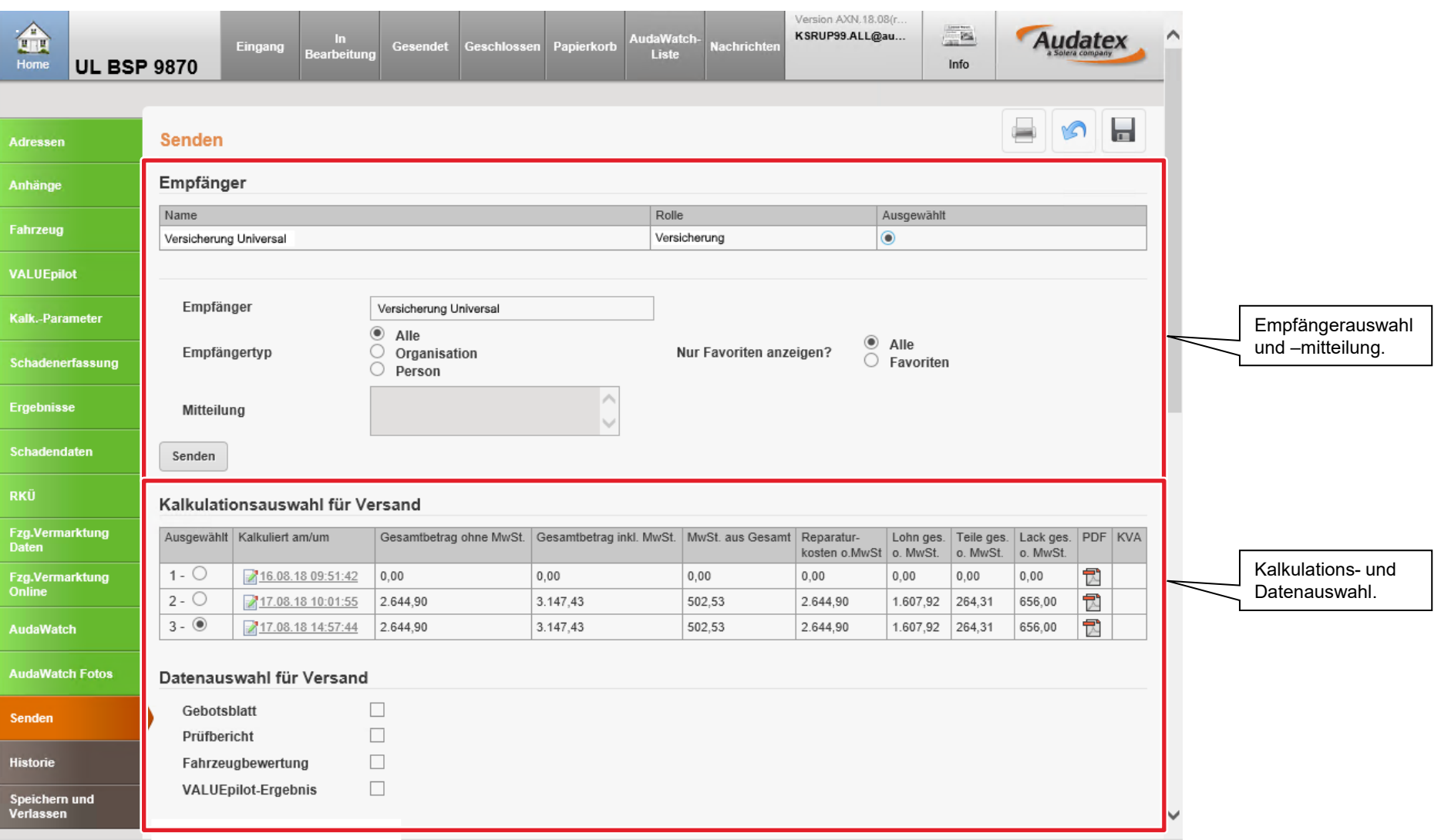

### Aufbau des AudaNet-Versandfensters (II)

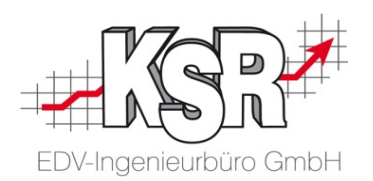

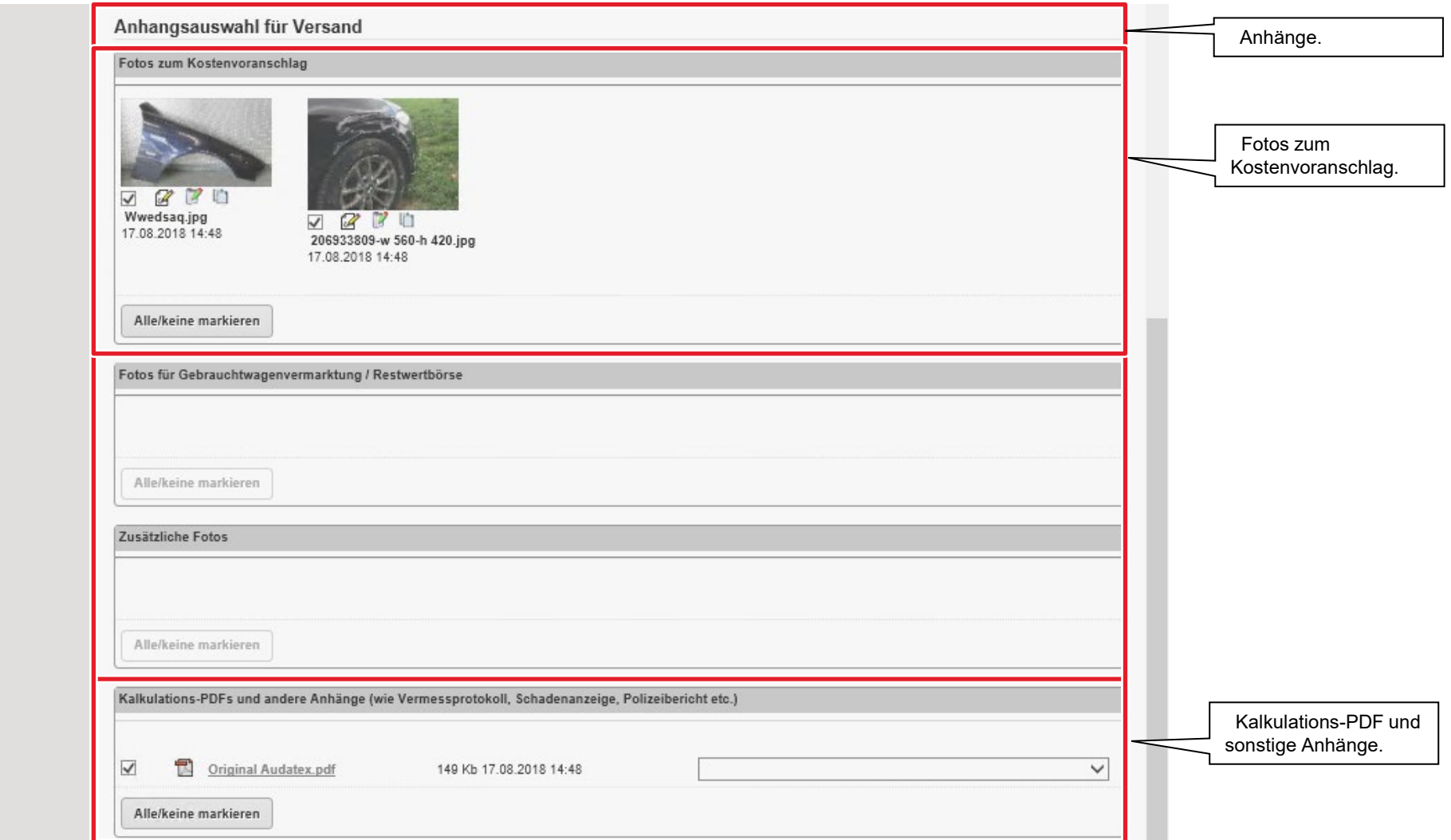

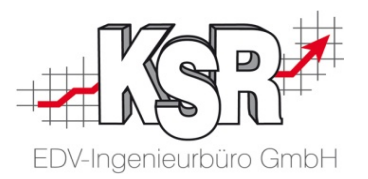

## Zusatzfunktionen in OnePad

#### Randfahnencode ein-/ausschalten

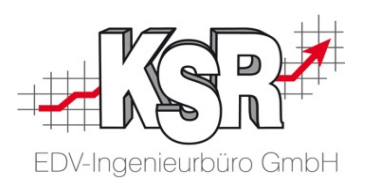

Der nachfolgende Ablauf zeigt, wie Sie einen Randfahnencode in OnePad ein- oder ausschalten.

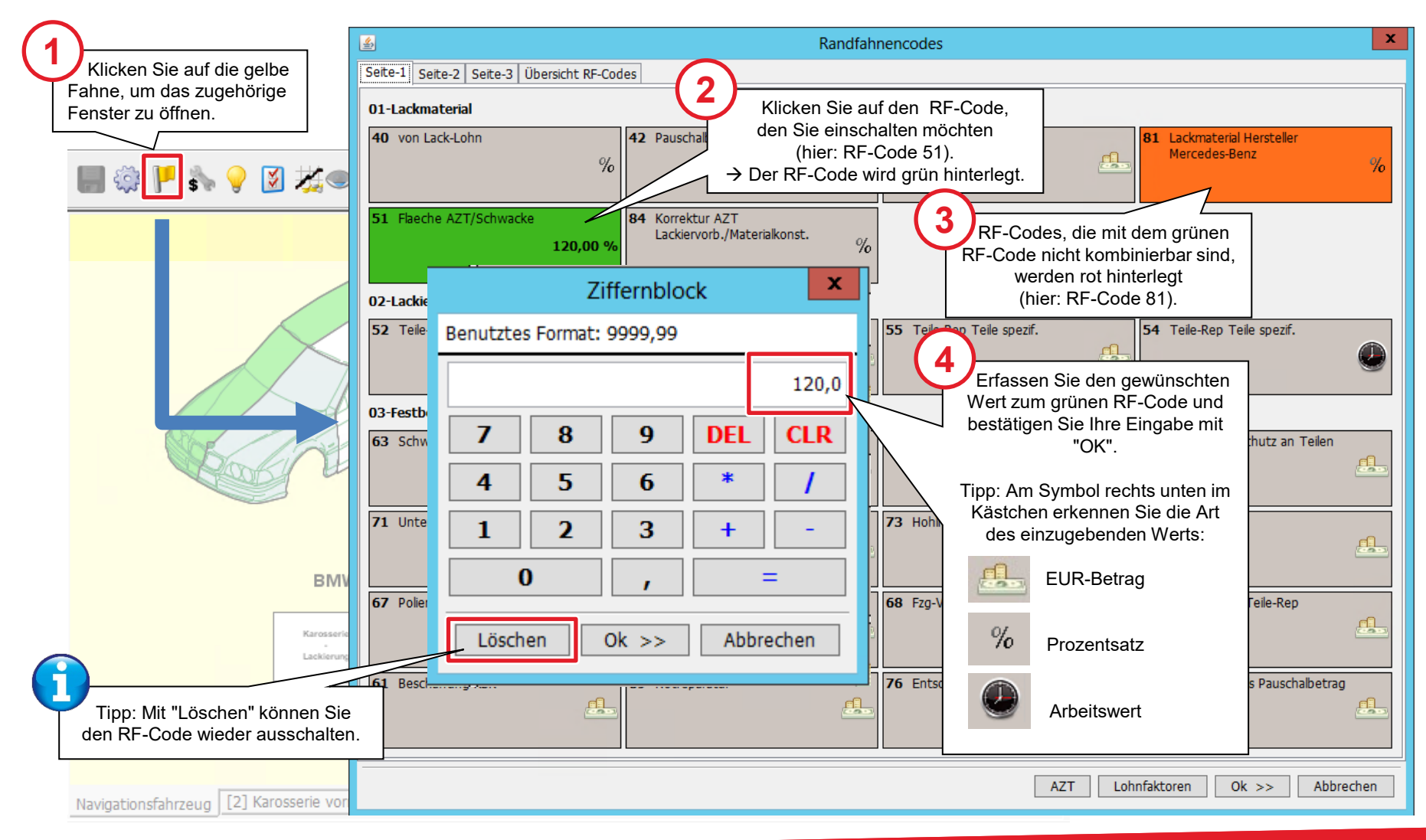

#### Randfahnencodes kontrollieren

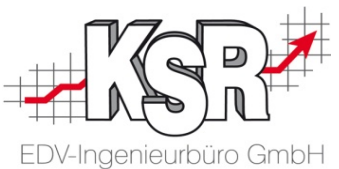

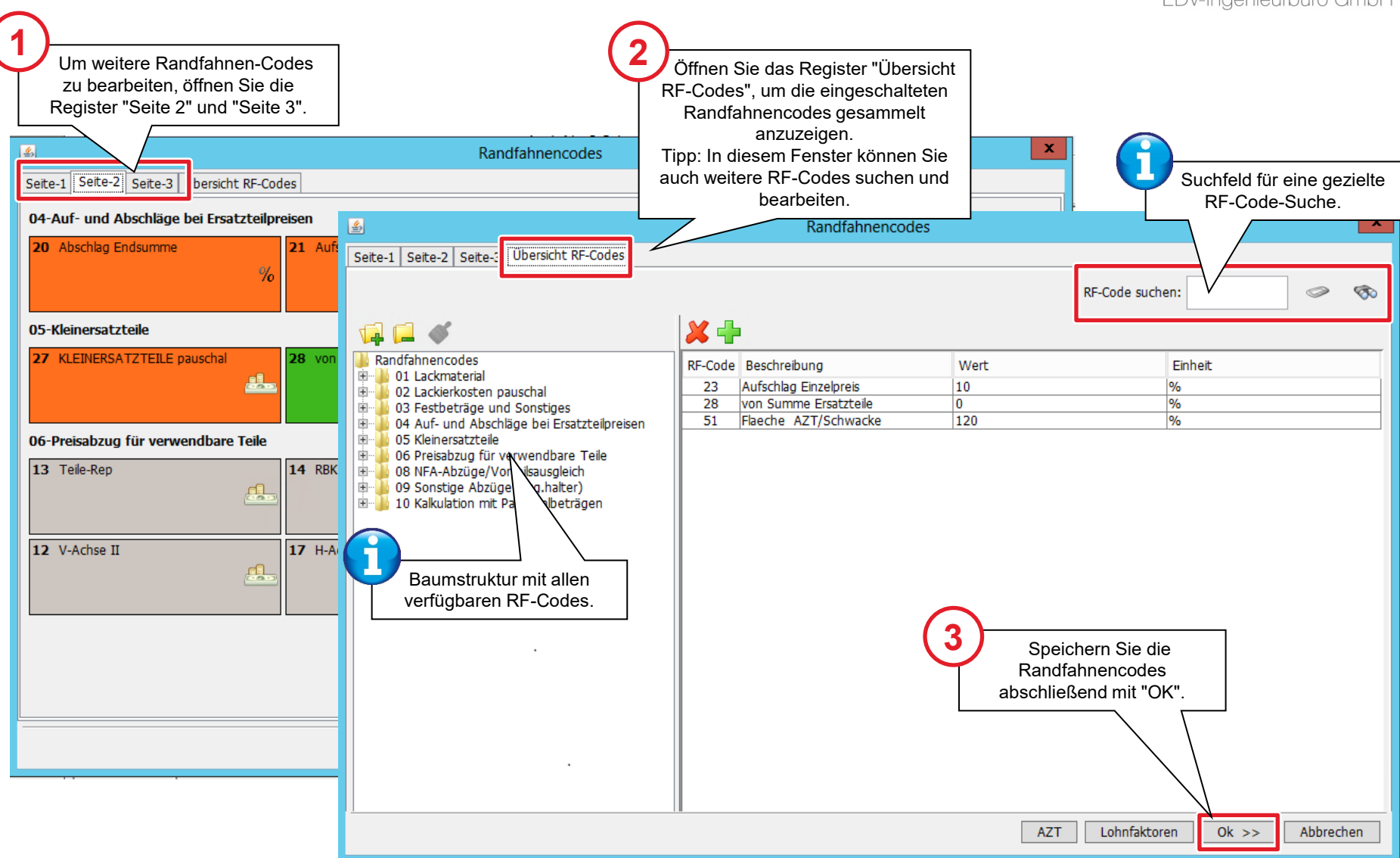

#### Lohn-/Lackfaktoren bearbeiten

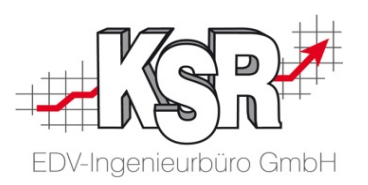

Der nachfolgende Ablauf zeigt, wie Sie die Lohn- und Lackfaktoren in OnePad ändern.

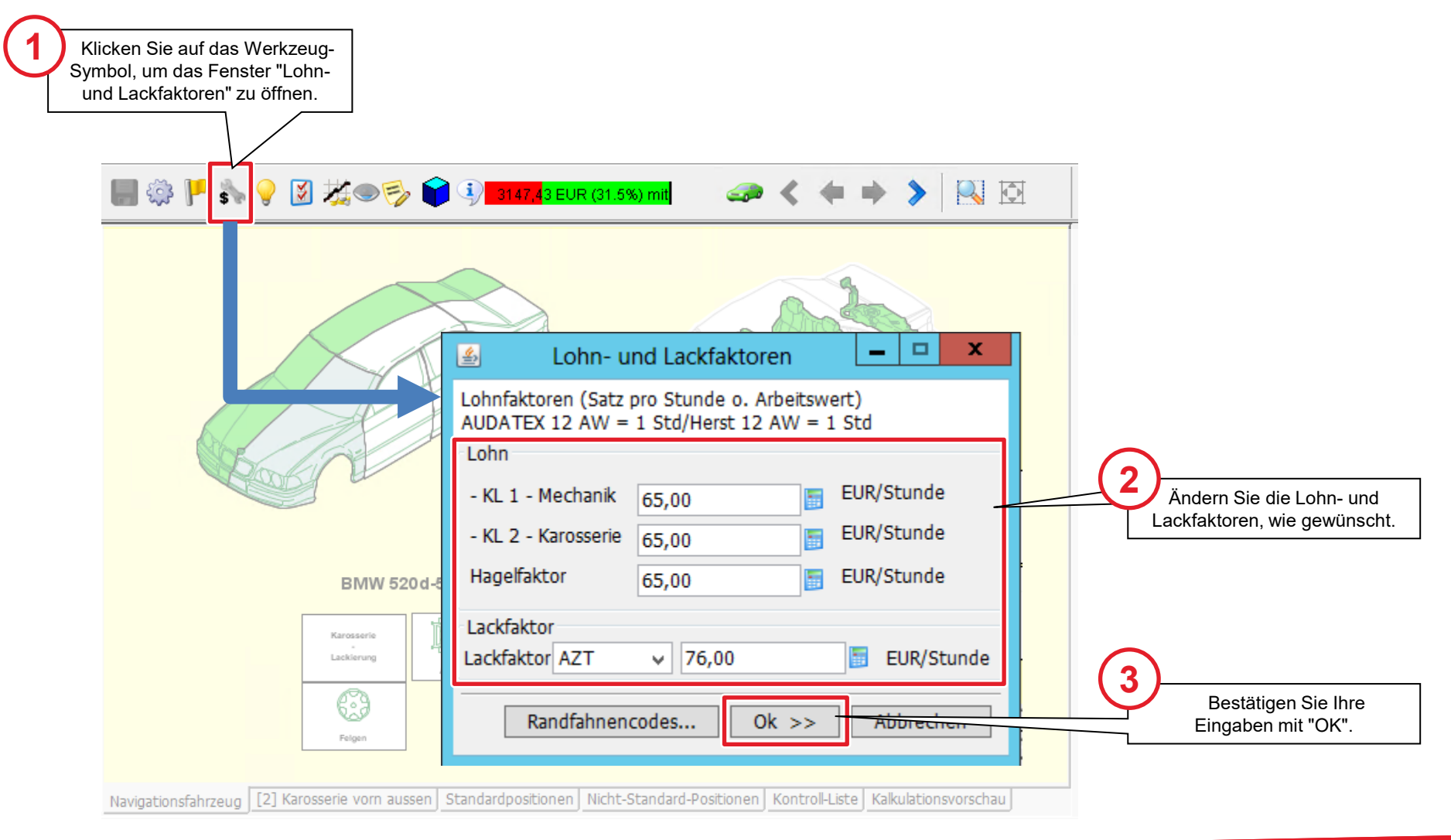

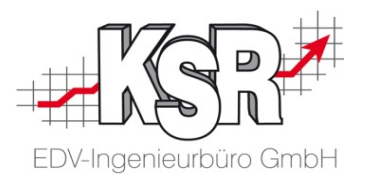

## Nützliche Einstellungen in OnePad

#### Allgemeines

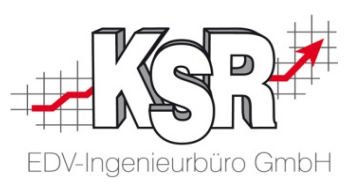

OnePad bietet Ihnen zahlreiche Optionen, mit denen Sie die grafische Schadenerfassung individuell anpassen können. Auf den nächsten Seiten lernen Sie die wichtigsten Einstellungsgruppen und empfehlenswerte Einstellungen kennen.

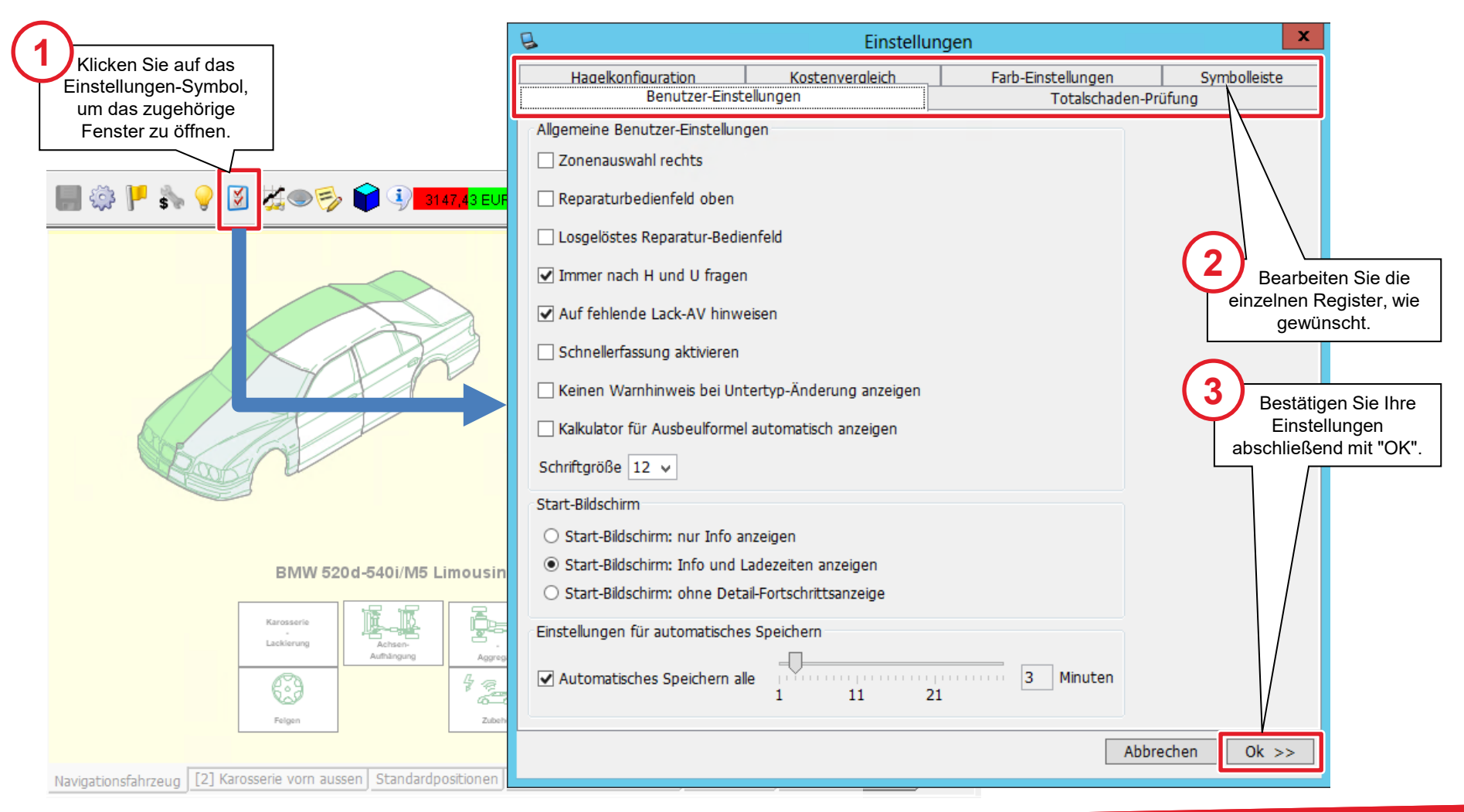

#### Benutzereinstellungen

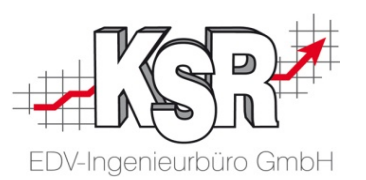

Die nachfolgenden Einstellungen sind weitgehend selbsterklärend. Für eine korrekte Kalkulation ist es empfehlenswert, die Optionen "Immer nach H und U fragen" und "Auf fehlende Lack-AV hinweisen" zu aktivieren.

Wir empfehlen, nur diese Einstellungen zu verwenden.

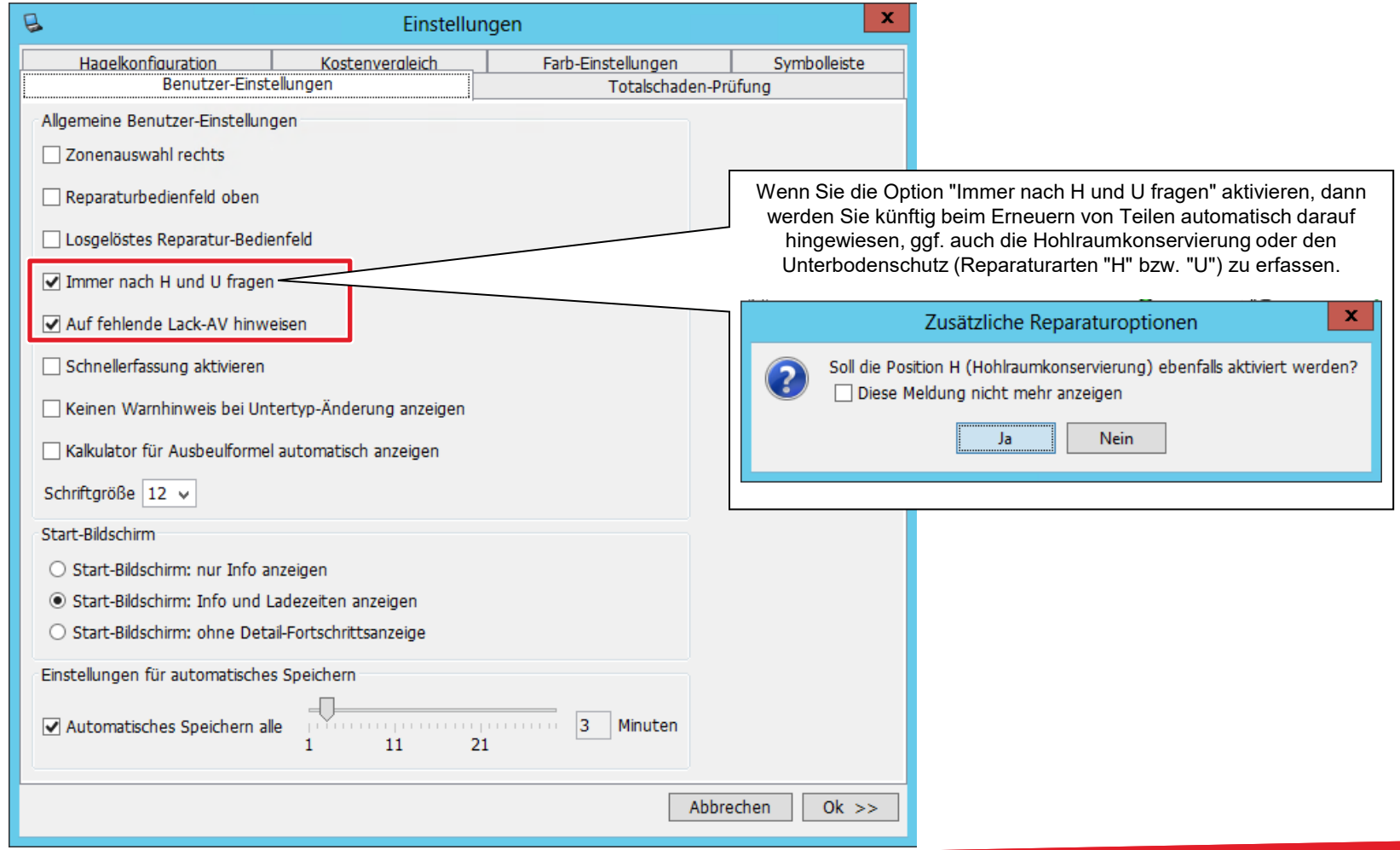

#### Totalschaden-Prüfung

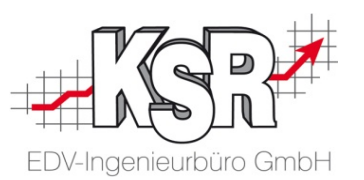

Wenn Sie im Register "Totalschaden-Prüfung" einen Wiederbeschaffungswert und eine prozentuale Totalschadengrenze erfassen, dann können Sie während der Schadenerfassung beobachten, wie weit die Reparaturkosten unter der Totalschadengrenze liegen.

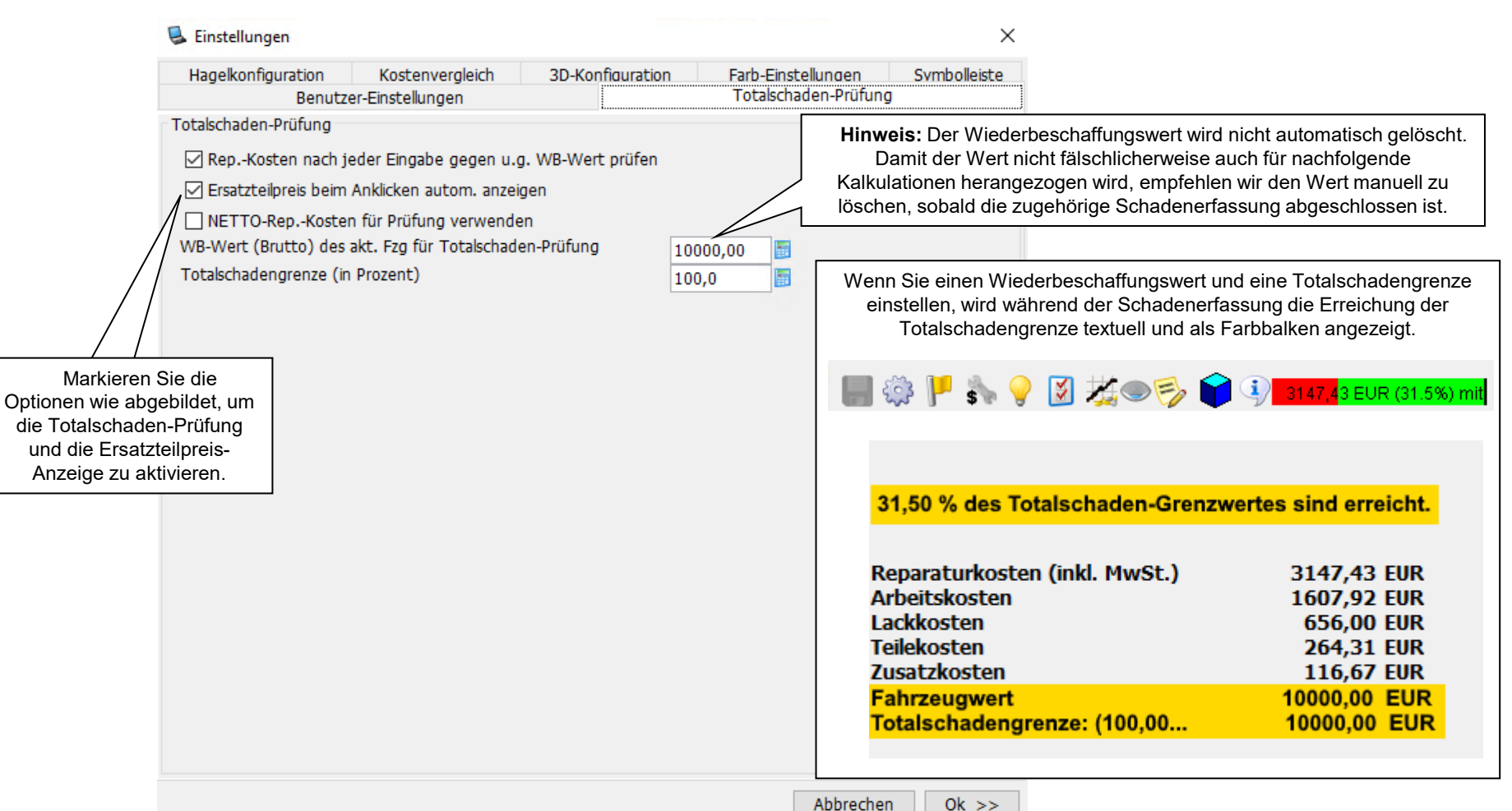

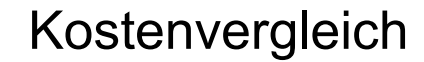

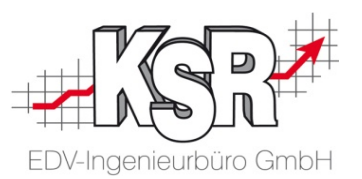

Wenn Sie die interaktive Optimierung aktivieren wie abgebildet, dann vergleicht OnePad automatisch bei jeder Instandsetzung und/oder bei jeder Dellen-Reparatur die entstehenden Kosten mit den Kosten einer Erneuerung.

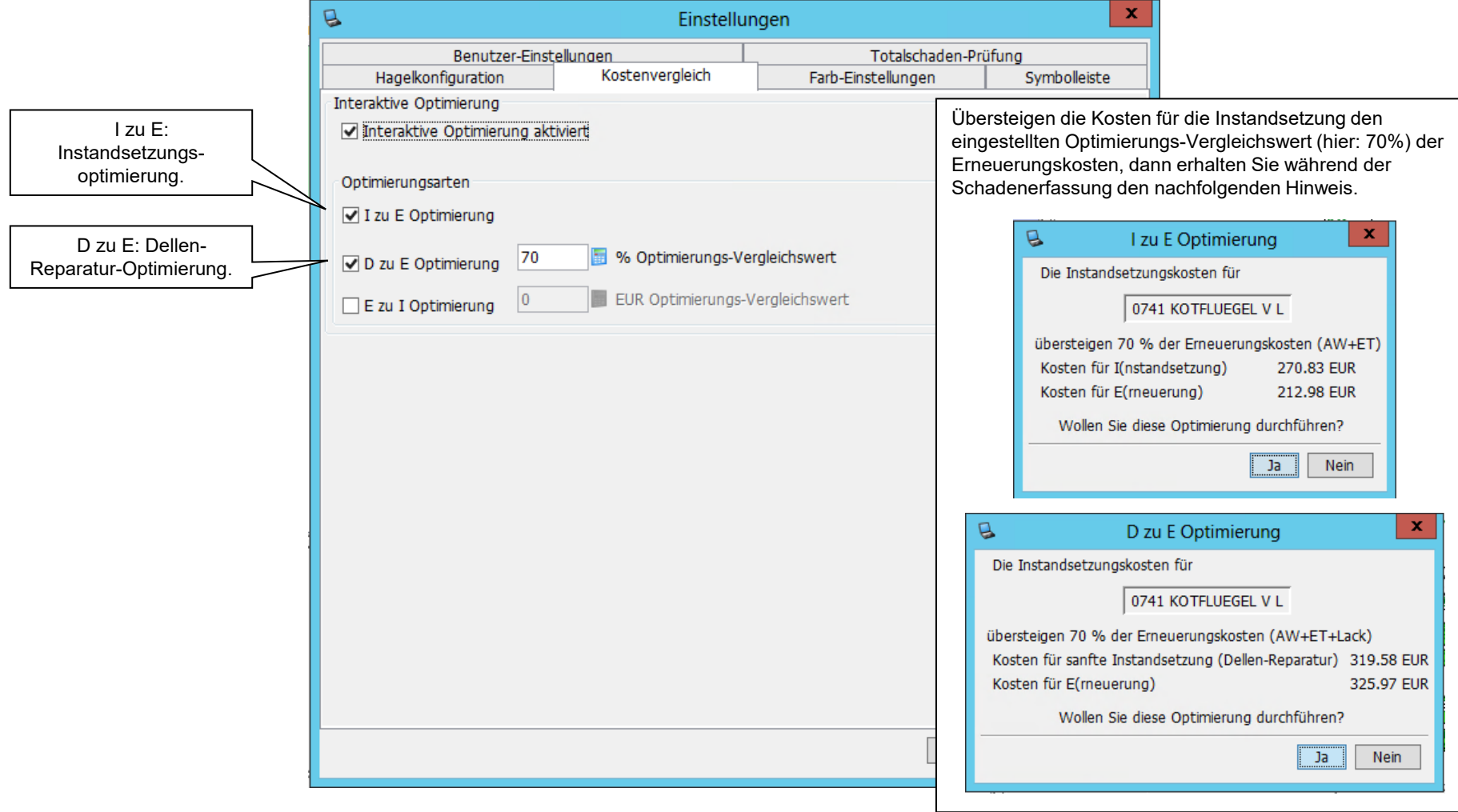

#### Farbeinstellungen

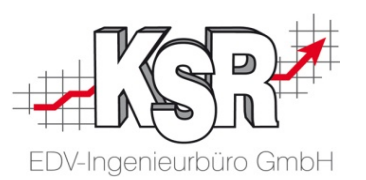

In den Farb-Einstellungen können Sie die Farbgebung für die Umrandung ausgewählter Teile und für die Darstellung der Materialeigenschaften individuell vorgeben (hier z.B.: Kunststoff-Teile=Grün, sonstige Nichtmetall-Teile: Apricot).

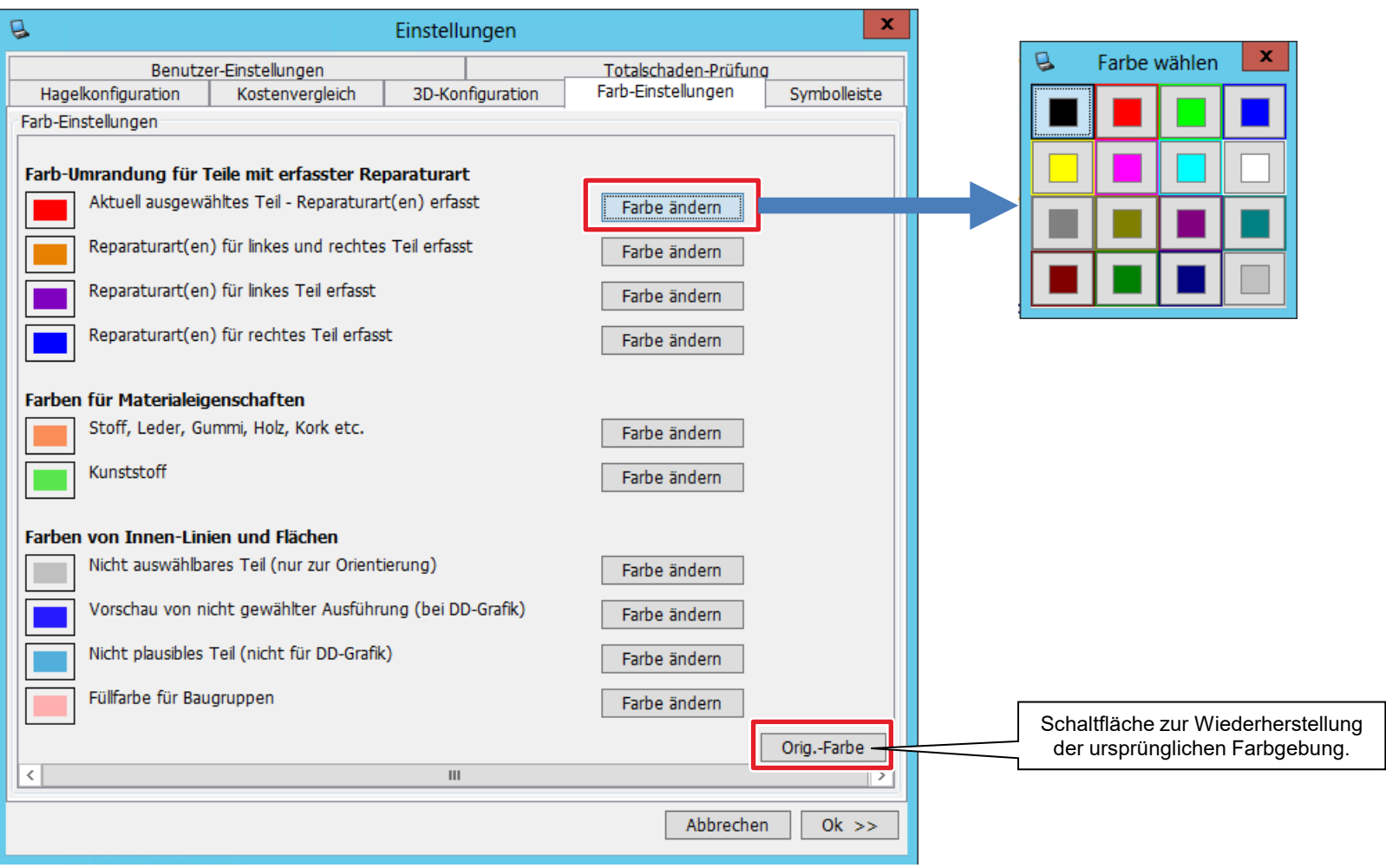

#### Symbolleiste

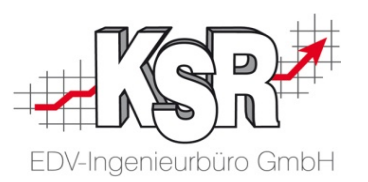

Funktionen, die Sie nicht benötigen, können Sie ausblenden, um die Funktionsleiste übersichtlicher zu halten. Deaktivieren Sie dazu die entsprechenden Optionen im Register "Symbolleiste".

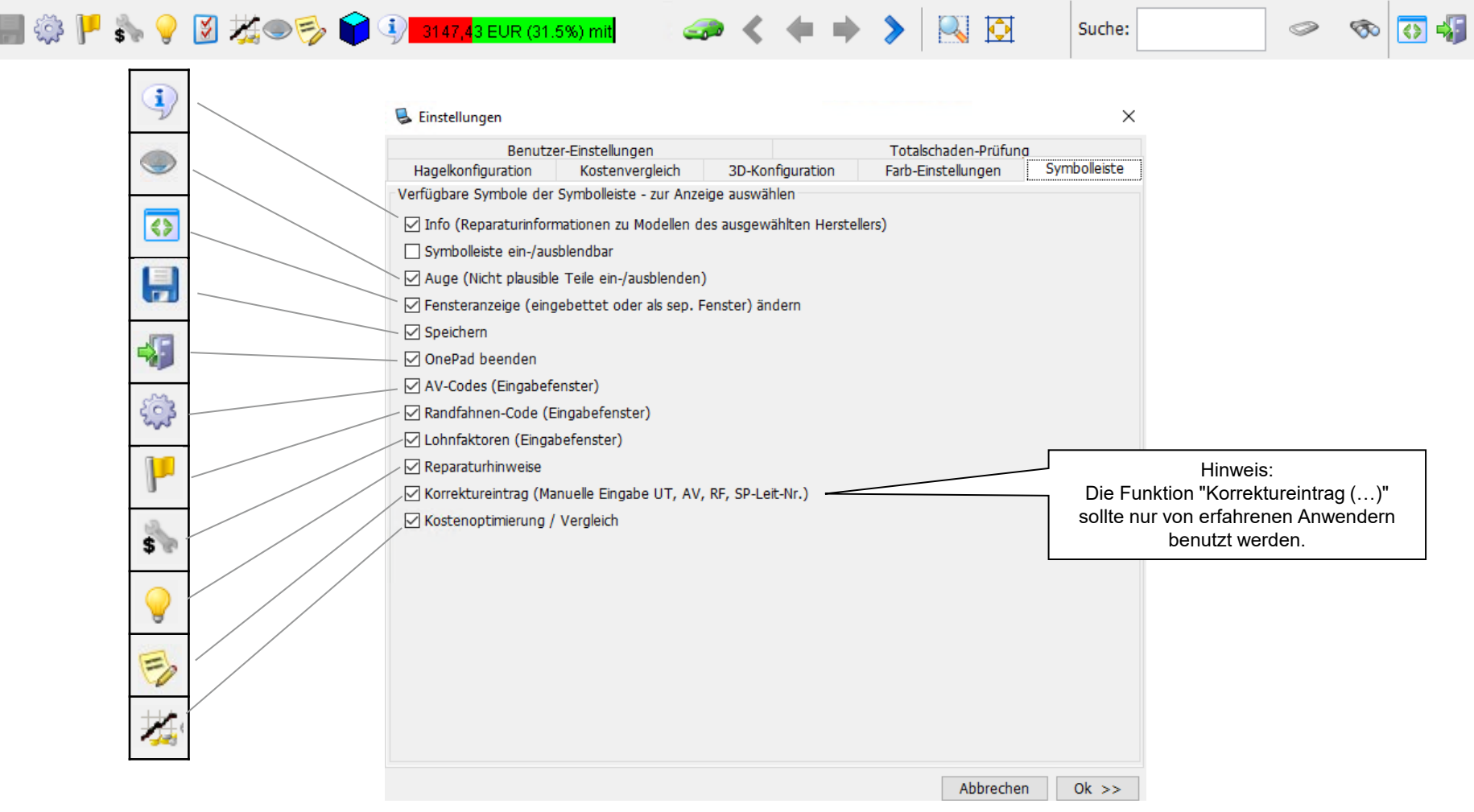

#### Anhang 1: Randfahnencodes - Übersicht

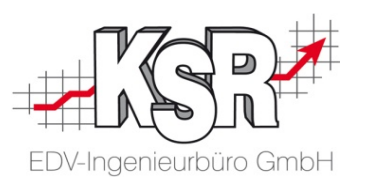

Es gibt ca. 50 verschiedene Codes, die in neun Gruppen zusammengefasst sind.

Typische Beispiele zur Anwendung von RF-Codes sind Erfassung des Lackmaterials über RF-Code 40/81 (Hersteller)/RF-Code 51 (AZT) oder Kleinersatzteile-Aufschlag (RF-Code 28).

#### **Gruppe 1: Lackiermaterial**

- Code  $40:$  von Lack-Lohn %
- Code 42: Pauschalbetr. Teile €
- Code 43: Pauschalbetr. RBK  $\epsilon$
- **Code 81 Lackmaterial Hersteller** Mercedes-Benz % \*)
- Code 84 Korrektur AZT Lackiervorb./Materialkonst. %

#### **Gruppe 2: Lackierkosten pauschal**

- Code 51: Flaeche AZT/Schwacke \*\*) %
- Code 52: Teile-Rep €
- Code 53: RBK  $\epsilon$
- Code 54:Teile-Rep Teile spezif. AW
- Code 55: Teile-Rep Teile spezif. €

#### **Gruppe 3: Festbeträge und Sonstiges**

- Code 60: Beschaffung Teile-Rep €
- Code 61: Beschaffung RBK €
- Code 63: Schwemmmaterial pauschal €
- Code 64: Schwemmmaterial vom Lohn %
- Code 65: Polsterarbeiten €
- Code 66: Klebe-/Dichtmaterial €
- Code 67: Polieren €
- Code 68: Fzg.-Verbringung €
- Code 69: Notreparatur €
- Code 70: Unterbodenschutz an Teilen €
- Code 71: Unterbodenschutz RBK €
- Code 72: Hohlraumkonservierung an Teilen €
- Code 73: Hohlraumkonservierung RBK €
- Code 74: Vermessen €
- Code 76: Entsorgung in % der Ersatzteile
- Code 77: Entsorgung als Pauschalbetrag €

#### **Gruppe 4: Auf- oder Abschläge bei Ersatzteilpreisen**

- Code 20: Abschlag Endsumme %
- Code 21: Aufschlag Endsumme %
- **Code 22: Abschlag Einzelpreis %**
- Code 23: Aufschlag Einzelpreis %

#### **Gruppe 5: Kleinersatzteile**

- Code 27: KLEINERSATZTEILE pauschal €
- Code 28: von Summe Ersatzteile %
- Code 29: vom Lohn %

**Gruppe 6: Preisabzug für verwendbare Teile**

- Code 12: V-Achse II €
- Code 13: Teile-Rep €
- Code 14: RBK  $\in$
- Code 15: RBK kpl lackiert €
- Code 16: V-Achse €
- Code 17:  $H$ -Achse  $\in$
- Code 18: H-Achse II  $\epsilon$

#### **Gruppe 8: NFA-Abzüge/Vorteilsausgleich**

- Code 11: pauschal von Ersatzteilen gesamt €
- Code 24: Ersatzteile Teile-Rep %
- Code 25: Ersatzteile Aggr., Opt %
- Code 56: Lack €
- Code 58: Lack %

#### **Gruppe 9: Sonstige Abzüge**

- **Code 88: Prozent Abzug auf Rep-Kosten** (Ohne MWST) %
- **Code 89: Pauschal-Abzug auf Rep-Kosten** (Ohne MWST) €
- Code 90: Vorschaden Dokumentat.m.MwSt €
- Code 91: Selbstbeteilig Dokumentat. €
- Code 95: Vorschaden rechnend o.MwSt €

#### **Gruppe 10: Kalkulation mit Pauschalbeträgen**

- Code 02: MwSt-Prozentsatz-Änderung %
- Code 10: Ersatzteile m. Detail-Text €
- Code 30: Lohn mit Detail-Text €
- Code 31: Lohn mit Detail-Text AW
- Code 32: Sonderarbeiten €

- \*) Code 51 wird bei Lackiermethode "AZT"automatisch hinzugefügt
- \*\*) Code 81 wird bei Lackiermethode "Hersteller" automatisch hinzugefügt

Hinweis: RF-Codes der Gruppen 6 und 8 nur im AudaNet 2.0-Ausdruck, keine Übernahme nach VCS

### Anhang 2: Informationen vom Hersteller Audatex AUTOonline GmbH

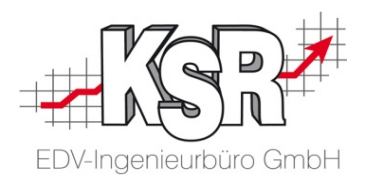

**Zusatzinformationen (Stand: März 2021)**

Handbücher zu AudaPad Web und OnePad finden Sie im Download-Bereich des Herstellers Audatex AUTOonline GmbH unter

**<https://www.audatex.de/service-support/downloads/>**

Gesonderte Informationen finden Sie auf den Websites

**<https://www.audatex.at/cms/de/web/ax-at/audapadweb/>**

**[https://www.audatex.de/assets/documents/downloads/OnePad\\_Handbuch.pdf](https://www.audatex.de/assets/documents/downloads/OnePad_Handbuch.pdf)**

Weitere Tipps & Tricks sowie Anleitungen rund um den Einsatz der Audatex-Produkte im Werkstattbereich finden Sie im Werkstatt-Portal unter

**<https://www.werkstatt.audatex.de/neue-e-learning-reihe-zur-grafischen-schadenerfassung/>**

#### Versionshistorie

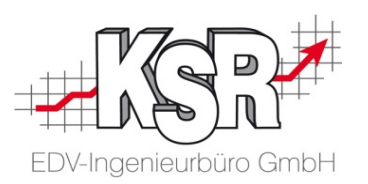

In der Versionshistorie sind Änderungen dieses Dokuments aufgeführt.

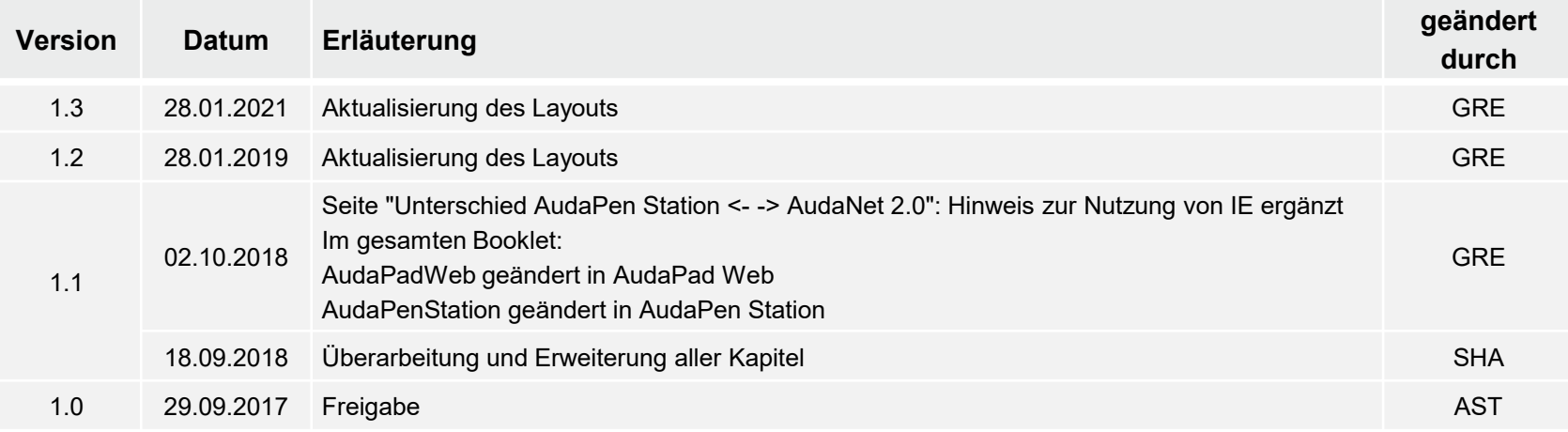

#### Kontakt und Support

. Sie haben Fragen, wir sind für Sie da!

#### **KSR EDV-Ingenieurbüro GmbH**

Adenauerstraße 13/1 D-89233 Neu-Ulm

Sie erreichen uns **telefonisch** unter **+49 (0) 731 / 20 555 - 0** Per **Fax** unter **+49 (0) 731 / 20 555 - 450**

#### **Öffnungszeiten**

Freitag 08.00 bis 16.30 Uhr

Montag - Donnerstag 08.00 bis 18.00 Uhr

## Schulungen

Informieren Sie sich auf unserer Schulungs-Website über aktuelle KSR-Anwenderseminare in Ihrer Nähe oder über Schulungen vor Ort sowie Webinare.

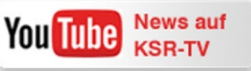

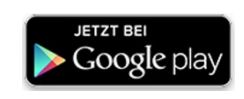

**[schulung.ksredv.de](https://www.ksredv.de/service/schulung/__Schulung.html)**

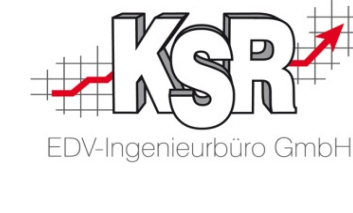

Erstellen Sie eine **Online Support Anfrage (OSA) [osa.ksredv.de](https://osa.ksredv.de/Login.aspx)** und wir rufen zurück

Direkt per **E-Mail [support@ksredv.de](mailto:support@ksredv.de)** » bei technischen Fragen, Support

**[info@ksredv.de](mailto:info@ksredv.de)**

» bei Fragen zu Angeboten und Preisen, Vertrieb » bei Fragen zu Rechnungen, Buchhaltung

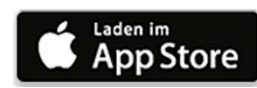

#### www.ksredv.de